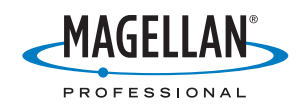

# **Z-Max® .Net**

# **Guía de arranque**

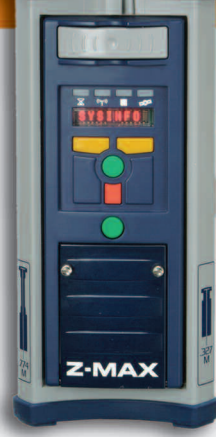

#### Aviso de copyright

Copyright 2003-2006 Magellan Navigation. Todos los derechos reservados.

#### Marcas comerciales

Todos los nombres de marcas y productos mencionados en esta publicación son marcas comerciales propiedad de sus respectivos propietarios.

#### Nota sobre las Normas FCC

El receptor Z-Max.Net, utilizado en modo portátil, cumple los límites de un dispositivo digital de Clase B, de acuerdo con el apartado 15 de las Normas FCC. Véase la siguiente nota referente a los dispositivos de Clase B.

NOTA referente a los dispositivos de Clase B: Este equipo ha sido probado y se ha determinado que cumple los límites establecidos en el apartado 15 de las Normas FCC para un dispositivo digital de Clase B. Estos límites se hallan diseñados para proporcionar un grado de protección razonable contra interferencias dañinas en una instalación de carácter residencial. Este equipo genera, utiliza y puede irradiar energía de radiofrecuencia y, si no se instala y utiliza de acuerdo con las instrucciones, puede provocar interferencias dañinas a las comunicaciones de radio. No obstante, no existe ninguna garantía de que no se dará ningún tipo de interferencia en una instalación concreta. Si este equipo provoca interferencias dañinas a la recepción de radio o televisión, interferencias que pueden confirmarse apagando y encendiendo el equipo, se

recomienda al usuario que intente corregir las interferencias de una de las siguientes maneras: - Reorientando o ubicando la antena de recepción.

- Aumentando la separación entre el equipo y el receptor.

- Conectando el equipo a una toma de un circuito diferente a aquel al que está conectado el receptor.

- Consultando a su distribuidor o a un técnico experto de Radio/ TV.

Cuando se utiliza Z-Max.Net con una fuente externa de alimentación o se conecta a un dispositivo externo a través del puerto USB, cumple los límites de un dispositivo de Clase A, de acuerdo con el apartado 15 de las Normas FCC. Véase la siguiente nota referente a los dispositivos de Clase A. NOTA referente a los dispositivos de Clase A: Este equipo ha sido probado y se ha determinado que cumple los límites establecidos en el apartado 15 de las Normas FCC para un dispositivo digital de Clase A. Estos límites se hallan diseñados para proporcionar un grado de protección razonable contra interferencias dañinas en una instalación de carácter comercial. Este equipo genera, utiliza y puede irradiar energía de radiofrecuencia y, si no se instala y utiliza de acuerdo con las instrucciones, puede provocar interferencias dañinas a las comunicaciones de radio. La utilización de este equipo en una zona residencial puede provocar interferencias dañinas, en cuyo caso el usuario deberá corregir dichas interferencias por su propia cuenta y riesgo.

Advertencia: Cualquier cambio o modificación no expresamente aprobada por Magellan Navigation puede anular el derecho del usuario de utilizar el equipo.

#### Exposición de seguridad RF a energía de radiofrecuencia (SAR)

Los dispositivos de transmisión por radio, en su funcionamiento normal, emiten energía en Radiofrecuencia (RF). La energía RF puede ser absorbida por el cuerpo humano y, en caso de que se absorban niveles excesivos, puede llegar a provocar efectos adversos para la salud. La unidad de medida de la exposición humana a la energía RF es la Tasa de absorción específica (SAR, del inglés Specific Absorption Rate).

La Federal Communications Commission (FCC), Industrie Canada (IC), y otras agencias de todo el mundo han establecido unos límites que incorporan un importante margen de seguridad diseñado para garantizar la seguridad de todas las personas que utilizan estos equipos. A fin de certificar esta unidad para su venta en EE. UU., Canadá y Europa, se ha puesto a prueba su cumplimiento de las limitaciones de exposición a RF en un laboratorio de pruebas cualificado, y se ha comprobado que se ajusta a las regulaciones relativas a la exposición a energía RF. La SAR se midió mientras la unidad (Módulo GSM) transmitía a la máxima potencia RF certificada. A menudo, sin embargo, durante el funcionamiento normal de la unidad (Módulo GSM), ésta transmitirá a una potencia muy inferior a la máxima. La potencia de transmisión se controla automáticamente y, en general, se reduce a medida que se acerca a una estación base móvil. Esta reducción de la potencia de transmisión dará como resultado una menor exposición a la energía RF y un valor de SAR inferior.

SAR: ANSI/IEEE C95.1 1992 FCC Boletín OET 65 Suplemento C 1999/519/CE

El máximo valor de SAR para este sistema inalámbrico de topografía cuando es montado en el cuerpo del usuario, tal como ha sido descrito en esta guía de usuario, es de 1.44 W/kg. No es necesario separar el sistema del cuerpo del usuario cuando este se encuentra en operación ya que las mediciones de SAR fueron tomadas con el sistema "haciendo contacto" con la superficie del mismo. La principal utilización prevista para esta unidad es para operar en modo portátil.

#### Declaración de seguridad RF de la FCC y la CE

Las distintas versiones de los Transmisores UHF cumplen con las directrices de la FCC y la CE.

A fin de cumplir con las directrices de seguridad en la exposición a RF de la FCC y la CE relativas al uso normal, próximo al cuerpo, de la unidad, es preciso tener en cuenta lo siguiente:

Una distancia de AL MENOS 3 m (10 pies) de separación entre el cuerpo del usuario y la unidad (Transmisor UHF).

Esta distancia se ha definido teniendo en cuenta los requisitos de la FCC y la CE y la peor configuración posible de potencia. NO utilice el dispositivo de manera que esté en contacto directo con el cuerpo (p. ej. sobre las piernas). Es muy probable que ese tipo de utilización supere los límites de exposición de seguridad RF de la FCC. Véase www.fcc.gov/oet/rfsafety/ para más información sobre seguridad en la exposición a RF.

#### Cuidado de la antena / Modificaciones no autorizadas

Utilice únicamente la antena integrada provista. Las modificaciones o adiciones no autorizadas de la antena pueden dañar la unidad y pueden incumplir las regulaciones de la FCC y la CE. Cualquier cambio o modificación cuya validez no sea aprobada expresamente por la parte responsable podría anular la autoridad del usuario para manipular el equipo.

#### Sustitución del fusible del transmisor U-Link de Magellan

El transmisor U-Link de Magellan está protegido por un fusible de 4 A insertado en el cable de alimentación/datos. Este cable en forma de Y se utiliza para conectar el transmisor U-Link al receptor Z-Max.Net a través de un conector de 7 patillas, así como a la batería.

En el caso de que tenga que sustituir este fusible, consiga un fusible de repuesto de acción rápida de 44 A y tipo ATO y siga estas instrucciones:

- Desconecte el extremo de la batería del cable de datos/ alimentación

- Abra el compartimiento del fusible situado a lo largo del cable de datos/alimentación.
- Extraiga el fusible dañado.
- Introduzca el nuevo fusible y empuje la tapa del
- compartimiento de vuelta en su sitio.
- Conecte de nuevo el cable de datos/alimentación a la batería.

#### Dónde encontrar información

Este manual está diseñado para guiarle por los procedimientos básicos del Z-Max.Net. Puede encontrar información adicional en el Z-Max.Net Reference Manual, también disponible en el CD del Z-Max.Net.

#### Garantías

Consulte el Z-Max.Net Reference Manual.

# Índice

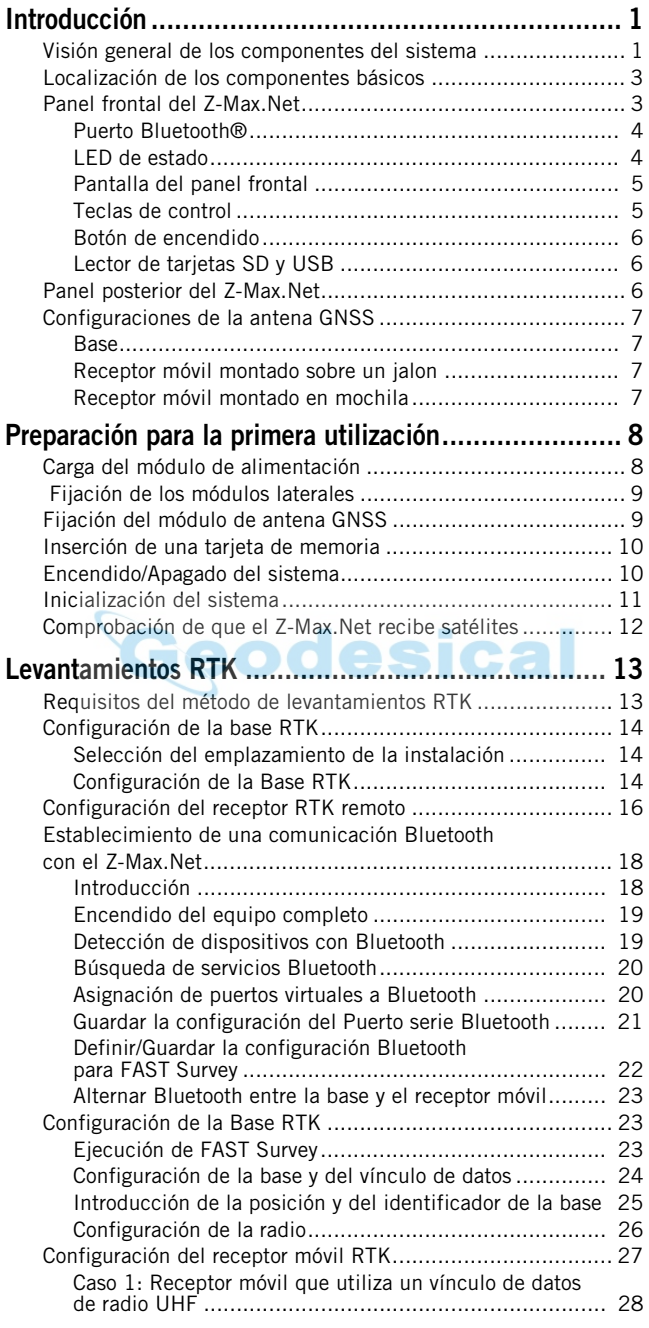

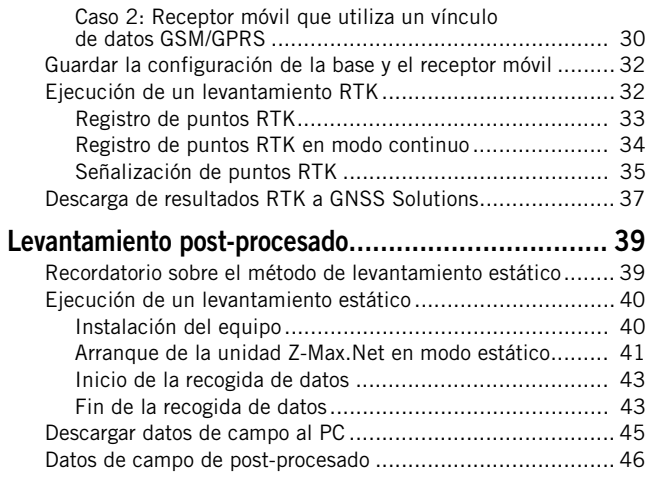

## [Diagrama de funciones de la interfaz del panel frontal48](#page-51-0)

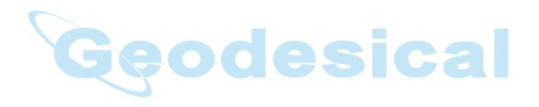

# <span id="page-4-0"></span>1.Introducción

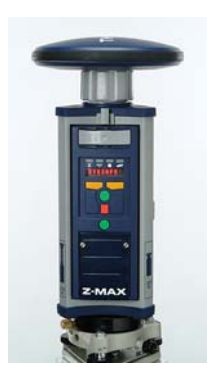

¡Enhorabuena! Acaba de adquirir el nuevo sistema de levantamiento GNSS de doble frecuencia Z-Max™.Net de Magellan.

El GNSS (Sistema de navegación global por satélite) ha revolucionado los levantamientos de control, la recogida de datos topográficos y los levantamientos para la construcción. La compra de las herramientas adecuadas para un trabajo profesional resulta esencial en el competitivo entorno de negocio actual.

El aprendizaje para la puesta en marcha de estas herramientas de manera rápida y eficiente constituirá el objetivo de la presente guía.

# <span id="page-4-1"></span>Visión general de los componentes del sistema

La siguiente tabla proporciona una visión general de los diferentes elementos clave que componen el sistema Z-Max.Net. Dependiendo de su compra, basada en el tipo de levantamiento que desee realizar, puede que sólo posea parte de los elementos enumerados. Consulte la lista del paquete entregado para obtener una descripción precisa del equipo que se le ha enviado.

<span id="page-4-3"></span>De la misma manera, al ser simplemente una visión general, esta lista no enumera todos los posibles elementos y accesorios. Por ejemplo, se proporciona la lista de todos los posibles terminales de campo, pero no mencionamos (deliberadamente) los soportes de campo que habitualmente los acompañan. Para más información sobre estos elementos, póngase en contacto con su distribuidor.

<span id="page-4-2"></span>Para información sobre pedidos, consulte el Z-Max.Net Reference Manual.

<span id="page-5-25"></span><span id="page-5-24"></span><span id="page-5-23"></span><span id="page-5-22"></span><span id="page-5-21"></span><span id="page-5-20"></span><span id="page-5-19"></span><span id="page-5-18"></span><span id="page-5-17"></span><span id="page-5-16"></span><span id="page-5-15"></span><span id="page-5-14"></span><span id="page-5-13"></span><span id="page-5-12"></span><span id="page-5-11"></span><span id="page-5-10"></span><span id="page-5-9"></span><span id="page-5-8"></span><span id="page-5-7"></span><span id="page-5-6"></span><span id="page-5-5"></span><span id="page-5-4"></span><span id="page-5-3"></span><span id="page-5-2"></span><span id="page-5-1"></span><span id="page-5-0"></span>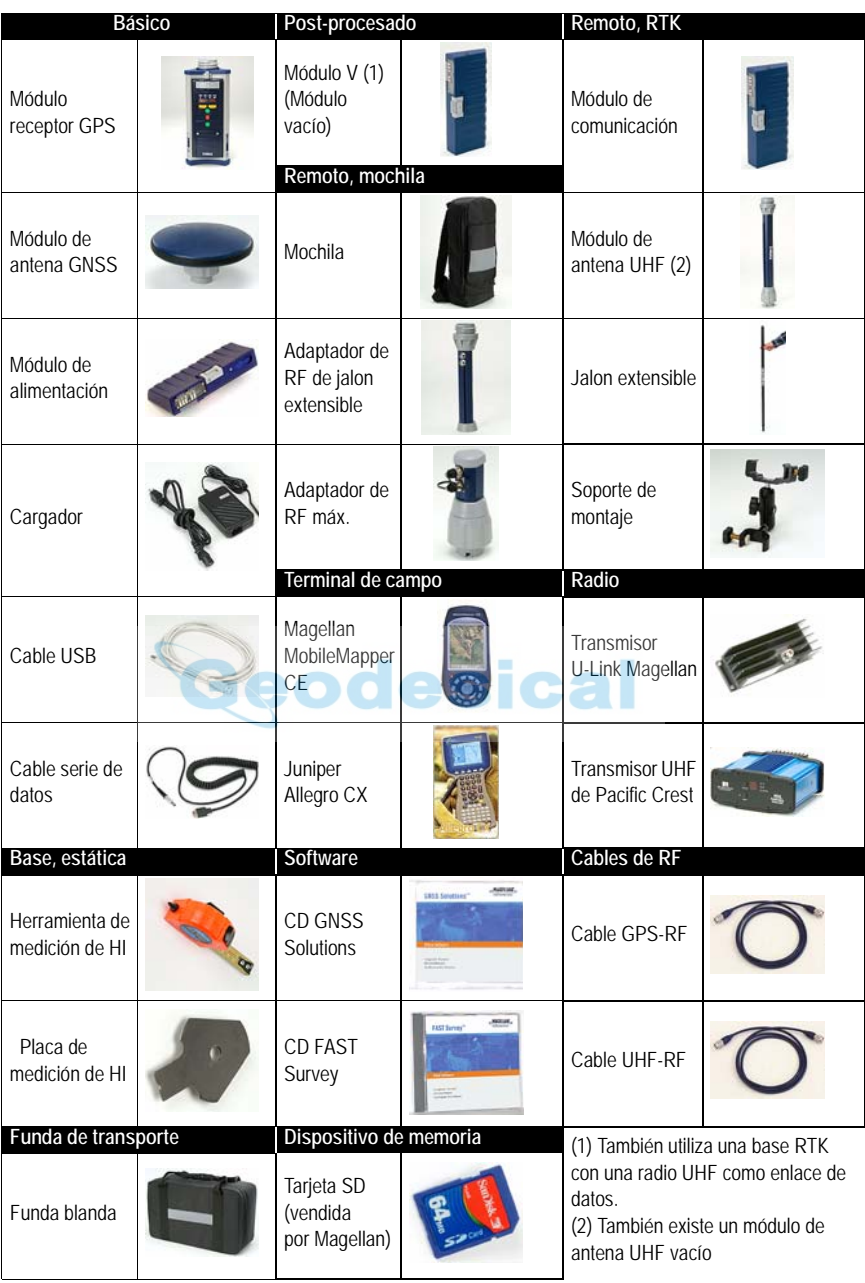

# <span id="page-6-0"></span>Localización de los componentes básicos

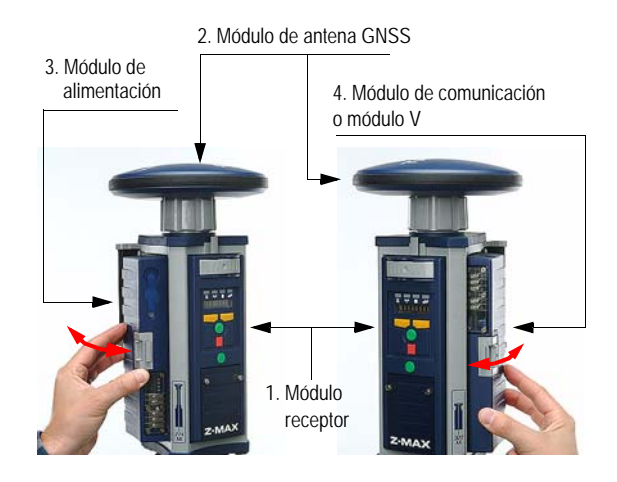

<span id="page-6-2"></span>Mirando el panel frontal del módulo receptor GPS, el módulo de alimentación se fija al lado izquierdo del módulo receptor y el módulo de comunicación (o módulo V) al lado derecho.

# <span id="page-6-1"></span>Panel frontal del Z-Max.Net

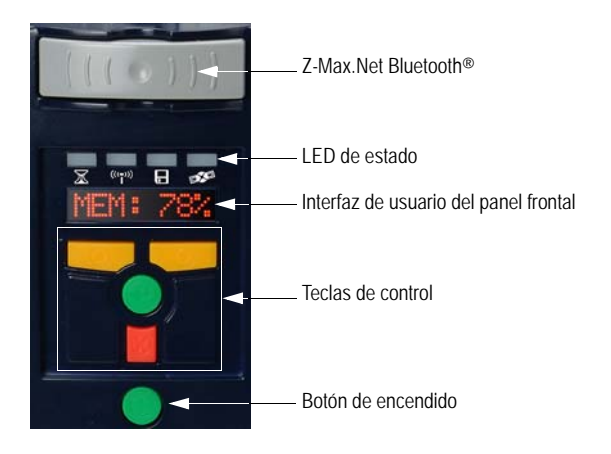

#### <span id="page-7-2"></span><span id="page-7-0"></span>Puerto Bluetooth®

<span id="page-7-8"></span>Este dispositivo le permite comunicarse con el Z-Max.Net a través de una conexión inalámbrica Bluetooth. Este puerto está identificado como "puerto C" en el Z-Max.Net.

#### <span id="page-7-1"></span>LED de estado

<span id="page-7-4"></span>De izquierda a derecha, los LED son:

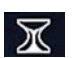

<span id="page-7-7"></span>• Solución RTK. Este LED sólo está operativo cuando el receptor se configura como un receptor móvil RTK.

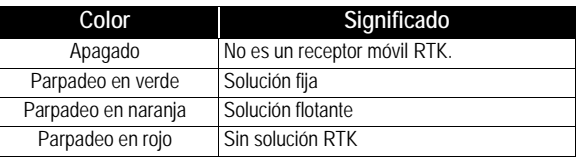

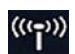

<span id="page-7-3"></span>Comunicación. Este LED indica cuándo se transmiten (base) o se reciben (móvil) datos en tiempo real..

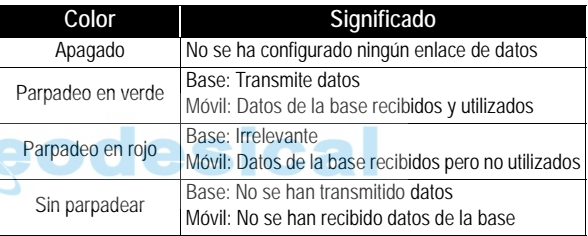

Registro de datos. Este LED muestra el estado del registro 日 de datos.

<span id="page-7-5"></span>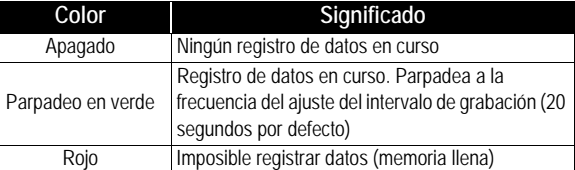

<span id="page-7-6"></span>Satélites/encendido. Tras el encendido, este LED seguirá parpadeando en rojo cada 1 ó 2 segundos para indicar que la unidad está encendida. Entre cada parpadeo en rojo, el LED también parpadeará en verde una vez por cada satélite que detecte el receptor.

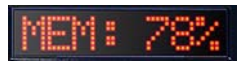

## <span id="page-8-0"></span>Pantalla del panel frontal

<span id="page-8-3"></span>La pantalla del panel frontal es una pantalla de LED alfanumérica de ocho caracteres que se utiliza para supervisar el estado del receptor, establecer sus parámetros y configurarlo para realizar diversos tipos de levantamientos.

La pantalla muestra hasta ocho caracteres al mismo tiempo. Los mensajes o parámetros de más de ocho caracteres se deslizan de izquierda a derecha.

#### <span id="page-8-1"></span>Teclas de control

<span id="page-8-2"></span>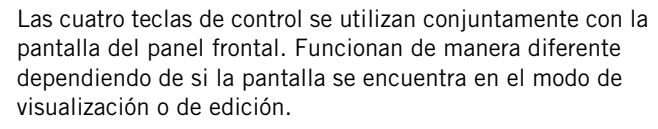

#### Modo de visualización:

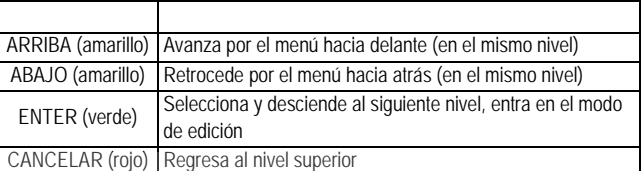

ACIAA

#### Modo de edición:

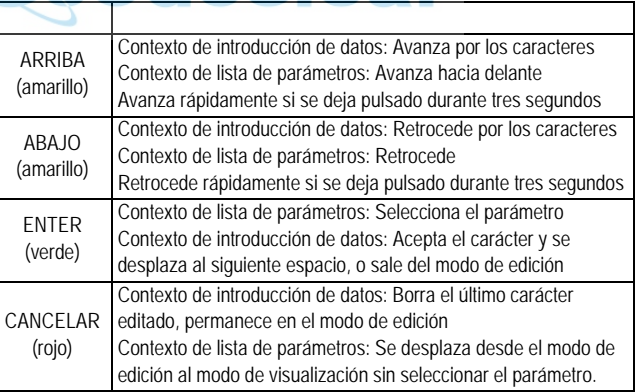

Véase el Z-Max.Net Reference Manual para más información.

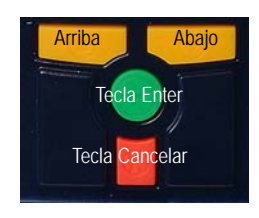

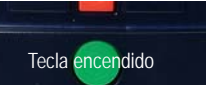

#### <span id="page-9-0"></span>Botón de encendido

<span id="page-9-8"></span>Este botón se utiliza para encender, apagar o inicializar la unidad (véase la [página 10\)](#page-13-2).

#### <span id="page-9-1"></span>Lector de tarjetas SD y USB

<span id="page-9-5"></span>Bajo las cuatro teclas de control se encuentra una pequeña compuerta fijada por dos tornillos de aletas. Desatorníllelos y abra la compuerta para exponer la ranura de la tarjeta SD y el puerto USB.

La ranura de la tarjeta SD contiene la tarjeta SD que sirve de memoria de almacenamiento de datos del receptor. Todos los datos grabados por la unidad se almacenan en la tarjeta SD. ¡Atención! Utilice exclusivamente tarjetas SD vendidas por Magellan.

El puerto USB es uno de los puertos externos disponibles para la conexión a un ordenador. El puerto USB es un conector de tipo B.

# <span id="page-9-3"></span><span id="page-9-2"></span>Panel posterior del Z-Max.Net

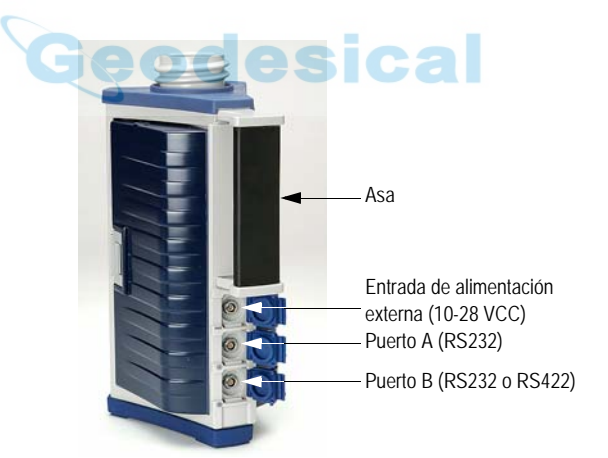

<span id="page-9-7"></span><span id="page-9-6"></span><span id="page-9-4"></span>Para la disposición de los contactos del conector, véase el Z-Max.Net Reference Manual.

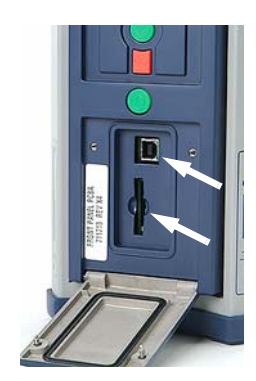

# <span id="page-10-0"></span>Configuraciones de la antena GNSS

En todos los casos, el módulo de antena GNSS debe estar conectado al módulo receptor. No obstante, hay tres maneras de hacerlo, tal y como se explica a continuación.

#### <span id="page-10-1"></span>Base

<span id="page-10-4"></span>El módulo de antena GNSS (A) se fija directamente al módulo receptor (B)  $\leftarrow$ 

#### <span id="page-10-2"></span>Receptor móvil montado sobre un jalon

El módulo de antena GNSS (A) se fija al módulo receptor (B) a través de un módulo de antena UHF o un módulo de antena UHF vacío (C).  $\rightarrow$ 

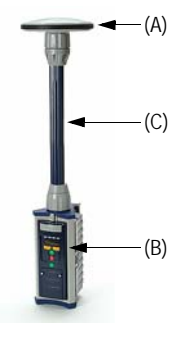

#### <span id="page-10-3"></span>Receptor móvil montado en mochila

El módulo de antena GNSS (A) se fija al módulo receptor (B) a través de un módulo de antena UHF o un módulo de antena UHF vacío (C), un adaptador de jalon extensible (D), un cable doble de RF (E) y un adaptador de RF máx. (F).

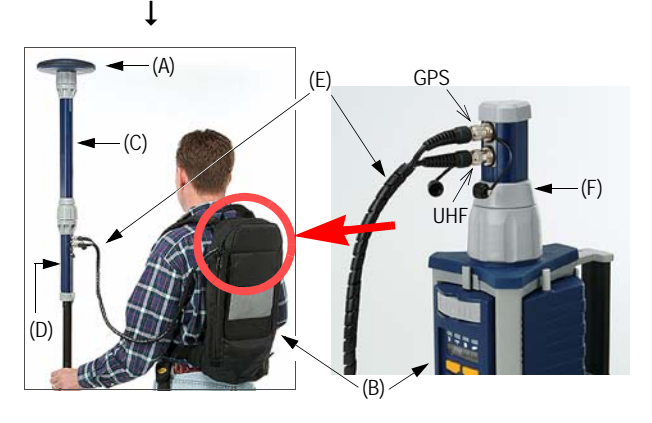

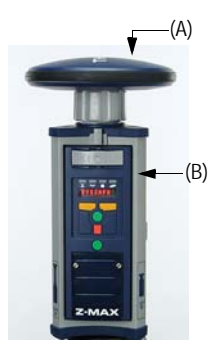

# <span id="page-11-0"></span>2.Preparación para la primera utilización

# <span id="page-11-1"></span>Carga del módulo de alimentación

<span id="page-11-3"></span><span id="page-11-2"></span>Para cargar el módulo de alimentación:

- Enchufe el cargador y conecte el módulo de alimentación al cargador tal y como se muestra al lado.
- Cárguelo durante un mínimo de cinco horas o, preferentemente, durante toda la noche (incluso si el cargador indica que la batería ya está cargada).
- Verifique que la batería esta totalmente cargada pulsando el botón de la parte posterior del módulo de alimentación. Los cuatro LED deberán iluminarse de color verde.

El módulo de alimentación contiene baterías recargables de ión litio y circuitería de carga "inteligente". La recarga del módulo de alimentación se realiza utilizando la fuente de alimentación CA/CC incluida con el sistema.

Esta fuente de alimentación también puede utilizarse para proporcionar energía directamente al Z-Max.Net a través de un conector externo. El cargador está diseñado para funcionar con una fuente de alimentación alterna de 110- 240 V, y proporciona 12 VCC de tensión de entrada al módulo de alimentación a una corriente mínima de 4 A.

Para más información sobre las características y gestión del módulo de alimentación, véase el Z-Max.Net Reference Manual.

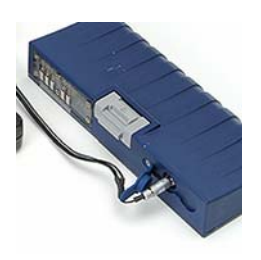

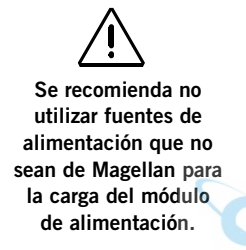

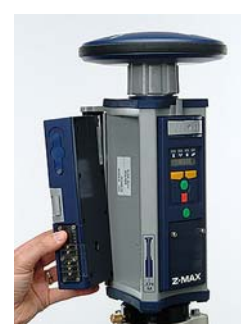

Adopte todas las precauciones para mantener las patillas del conector limpias, y evite tocarlas.

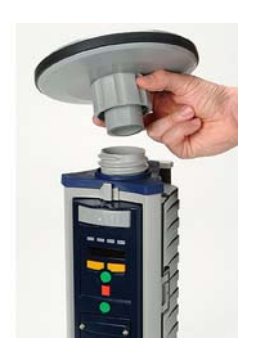

# <span id="page-12-2"></span><span id="page-12-0"></span>Fijación de los módulos laterales

Independientemente del tipo de módulo que vaya a fijar al módulo receptor, es decir, un módulo de alimentación a la izquierda, o un módulo de comunicación o módulo V a la derecha, siga estas instrucciones:

<span id="page-12-4"></span>• Introduzca primero el saliente pequeño del módulo en la parte posterior del alojamiento, tal y como se muestra al lado (izquierda y derecha). Esto permite alinear el módulo correctamente.

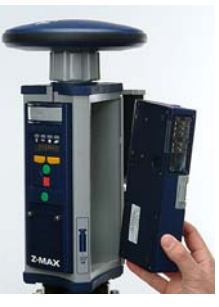

- Utilizando el saliente como una bisagra, comience a hacer oscilar el módulo. Pasa asegurarse de que el módulo está correctamente colocado en vertical, alinee con cuidado los bordes salientes, a ambos lados de las patillas del conector, con las ranuras de la carcasa del módulo receptor. A continuación, haga oscilar el módulo hasta que el enganche del módulo haga clic, de manera que quede cerrado.
- <span id="page-12-3"></span>• Asegúrese de que el módulo está bien asentado y de que el enganche del borde del módulo se cierra con un clic.

# <span id="page-12-1"></span>Fijación del módulo de antena GNSS

<span id="page-12-5"></span>La base del módulo de antena GNSS es circular, excepto por una superficie aplanada La parte superior del módulo receptor, el módulo de antena UHF o el módulo de antena UHF vacío está codificada, de manera que sólo se puede introducir el módulo de antena GNSS de una manera.

- Asegúrese de que la base del módulo de antena GNSS está orientada de manera que la superficie aplanada está alineada con la superficie aplanada del receptáculo.
- Una vez alineado, introduzca el módulo de antena GNSS en el receptáculo de la antena. El módulo deberá entrar fácilmente en su sitio.

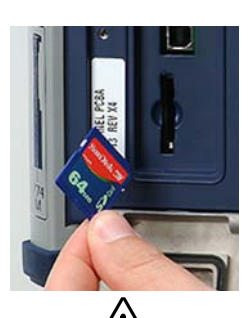

Utilice sólo tarjetas SD vendidas por Magellan.

<span id="page-13-4"></span>• Una vez en su sitio, haga girar el collar roscado del módulo de antena GNSS hasta que la antena quede firmemente fijada en su sitio.

# <span id="page-13-3"></span><span id="page-13-0"></span>Inserción de una tarjeta de memoria

<span id="page-13-6"></span>Se requiere una tarjeta de memoria si desea ejecutar un levantamiento post-procesado o, más en general, si desea registrar datos brutos con su Z-Max.Net.

Para instalar la tarjeta de memoria SD en el lector:

- Oriéntela de manera que la esquina biselada mire hacia abajo, tal y como se muestra al lado.
- Empuje suavemente la tarjeta hacia el lector, hasta que oiga un leve "clic". Este clic indica que la tarjeta se ha asentado correctamente. Una tarjeta SD correctamente insertada no debe moverse una vez retirada la mano de la tarjeta.

# <span id="page-13-2"></span><span id="page-13-1"></span>Encendido/Apagado del sistema

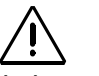

Es importante apagar el receptor utilizando el botón de encendido del panel frontal antes de retirar la tarieta SD.

<span id="page-13-5"></span>• Encienda el sistema pulsando el botón de encendido del panel frontal del receptor durante aproximadamente 2 segundos (hasta que se oiga un pitido), y suelte entonces el botón de encendido.

El LED de SV/Encendido empezará a parpadear en rojo cada segundo, para indicar que el receptor está encendido.

• Para apagar el sistema, pulse y mantenga pulsada la tecla de encendido durante dos segundos. El receptor generará un pitido cada segundo, se mostrará un mensaje de "apagado", y a continuación, el receptor se apagará.

# <span id="page-14-1"></span><span id="page-14-0"></span>Inicialización del sistema

<span id="page-14-3"></span>Se recomienda llevar a cabo la inicialización del sistema la primera vez que lo utilice a fin de:

- Borrar la memoria interna
- Reajustar la configuración de usuario a los valores predeterminados
- Borrar la información de efemérides y almanaque de la memoria
- <span id="page-14-2"></span>• Reformatear la tarjeta SD. Tenga presente que también deberá llevarse a cabo la inicialización cada vez que prepare la tarjeta SD para un nuevo proyecto de levantamiento. Siempre es mejor borrar archivos de la tarjeta SD ejecutando una secuencia de inicialización, en lugar de utilizar algún otro método.

También resulta apropiado inicializar el sistema siempre que el Z-Max.Net no funcione correctamente.

Para inicializar el sistema con el botón de encendido, asumiendo que el sistema está apagado, siga estas instrucciones:

• Pulse el botón de encendido durante al menos 5 segundos. En la pantalla aparecerá "**re-init**", lo que indica que el receptor se encuentra en proceso de inicialización. Dicho proceso durará varios minutos, dependiendo de la capacidad de la tarjeta SD. El panel frontal seguirá mostrando la indicación "**re-init**" hasta que el proceso se haya completado.

Una vez completado, el receptor se encenderá y entrará en el estado normal, mostrando en el panel frontal la indicación "**SYSINFO**", y con la tarjeta SD lista para usarse.

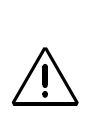

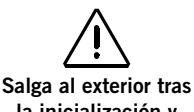

la inicialización y asegúrese de que su sistema posee una vista despejada del firmamento en todas las direcciones.

# <span id="page-15-0"></span>Comprobación de que el Z-Max.Net recibe satélites

Si la antena GPS posee una visión del firmamento razonablemente buena, el receptor debería empezar a detectar satélites en unos pocos minutos. Esto vendrá indicado por el LED de SV/Encendido.

- 1. Deberá parpadear en rojo una vez por segundo para indicar que el dispositivo está encendido, y en verde varias veces entre cada parpadeo en rojo.
- 2. Parpadeará en verde una vez por cada satélite detectado. En condiciones normales de recepción, el sistema deberá detectar una media de unos ocho satélites.

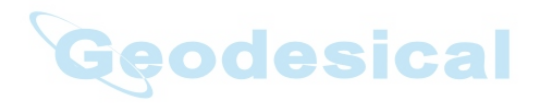

# <span id="page-16-0"></span>3.Levantamientos RTK

## <span id="page-16-1"></span>Requisitos del método de levantamientos RTK

La información clave se proporciona más adelante.

- **1.** Se necesitan dos unidades: una (la base) funciona desde una posición conocida precisa, mientras que la otra (remota) se utiliza en la zona de trabajo.
- <span id="page-16-9"></span><span id="page-16-8"></span><span id="page-16-6"></span>**2.** Debe establecerse un vínculo de datos desde la base hasta el receptor móvil. Este vínculo de datos puede implantarse de tres maneras diferentes: - Radio UHF
	- Módem móvil (GSM)
	- Otro dispositivo externo
- <span id="page-16-7"></span>**3.** Dependiendo del vínculo de datos escogido, la base será:
	- Un sistema de base "real" (con radio UHF, GSM u otro dispositivo externo)
	- O un sistema de base "virtual" que envía datos a través de un módem celular (GPRS).

<span id="page-16-3"></span>Las principales configuraciones del sistema RTK "Z-Max.Net" se muestran a continuación:

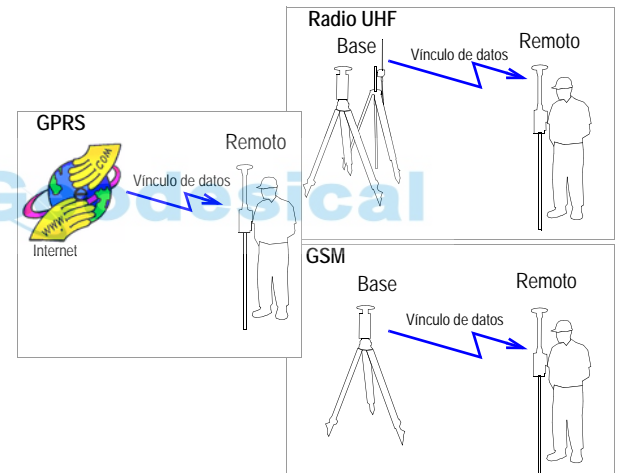

- <span id="page-16-4"></span>**4.** Pueden utilizarse dos configuraciones diferentes del dispositivo remoto (mochila o jalon extensible), si bien funcionan de manera similar. Sólo se describirá en esta Guía el sistema remoto montado sobre el jalon. Para más información sobre el montaje en mochila, consulte el *Z-Max.Net Reference Manual*.
- <span id="page-16-2"></span>**5.** RTK resulta más sencillo de utilizar con un terminal de campo en el que se ejecute FAST Survey. RTK también puede hacerse funcionar desde la pantalla del panel frontal del receptor.
- <span id="page-16-5"></span>**6.** Independientemente de la base utilizada ("real" o "virtual"), debe conocerse aproximadamente su distancia hasta el receptor móvil, denominada "línea de base" (de hasta 50 km, o 30 millas), pasa asegurar que los resultados del RTK alcanzarán el nivel esperado de precisión.

Cuando la configuración de la base se encuentre bajo su responsabilidad, asegúrese de que la base se encuentre en una zona despejada con la mejor visión posible del firmamento.

Siempre que sea posible, evite árboles, edificios o cualquier obstáculo alto en las proximidades de la base.

Disponer de una visión despejada del firmamento permitirá a la base recoger datos desde el máximo número de satélites visibles, lo que resulta muy recomendable para efectuar un levantamiento correcto, preciso y rápido.

# <span id="page-17-0"></span>Configuración de la base RTK

En esta sección se describe una configuración típica de la base, en la que:

- <span id="page-17-4"></span>• Se utiliza un trípode convencional
- Se utiliza una radio Magellan U-Link para el vínculo de datos
- <span id="page-17-3"></span>• Los datos de correcciones RTK se transmiten en formato Ashtech CPD (DBEN)
- Se utiliza una batería externa de 12 VCC para alimentar tanto la base del Z-Max.Net como el transmisor U-Link
- Se utiliza un terminal de campo con Bluetooth (MobileMapper CE), en el que se ejecuta FAST Survey, para configurar la base.

Para otras configuraciones de la base, resulta sencillo extrapolar a partir de las siguientes instrucciones, sabiendo que configurar una base siempre implica: 1) introducir su ubicación geográfica y 2) definir el vínculo de datos.

## <span id="page-17-1"></span>Selección del emplazamiento de la instalación

El emplazamiento de instalación debería ofrecer las mejores condiciones posibles para la recepción GPS. La antena GNSS debe tener una visión despejada del firmamento en todas las direcciones. No debe haber ningún obstáculo, o los mínimos posibles, en las proximidades.

## <span id="page-17-2"></span>Configuración de la Base RTK

- 1. Conecte los componentes del sistema (módulo de alimentación, antena GNSS y módulo V) tal y como se explica en la página [9](#page-12-2). Dado que se utiliza un transmisor de radio UHF para el vínculo de datos, puede fijarse un módulo V, y no un módulo de comunicación, al lado derecho del módulo receptor.
- 2. Centre y nivele el trípode sobre la marca del suelo.

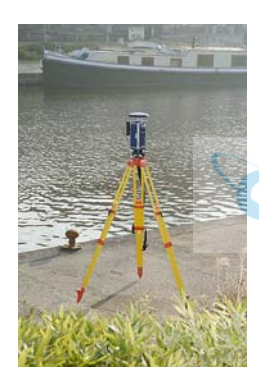

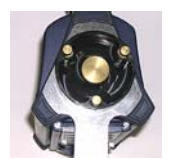

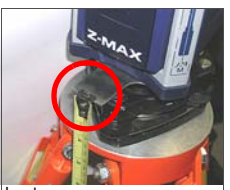

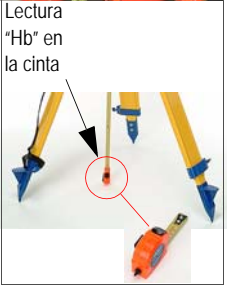

- <span id="page-18-4"></span>3. Introduzca el adaptador de latón de la base niveladora por el orificio de la placa de medición de HI, y atornille el adaptador y la placa al receptáculo roscado de 5/8" situado en la parte inferior del módulo receptor del Z-Max.Net.
- 4. Coloque cuidadosamente el conjunto del Z-Max.Net en el tribrach montado en el trípode sobre el punto del suelo.
- <span id="page-18-3"></span><span id="page-18-1"></span>5. Utilice la cinta para medir la distancia que hay desde el punto de referencia en el terreno hasta el punto de medición del Z-Max.Net (véase Hb al lado). Más adelante, deberá introducir el valor medido en la cinta (véase el punto [5](#page-28-1), en *[página 25](#page-28-1)*).
- <span id="page-18-2"></span>6. Utilizando el cable de alimentación proporcionado (P/N 730477), conecte la entrada de la alimentación del Z-Max.Net (marcada con la indicación "PWR") a la batería externa de 12 VCC.

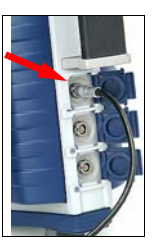

7. Instale el trípode para el transmisor de radio UHF, alejado unos metros del trípode del

Z-Max.Net. La distancia entre los dos trípodes se halla limitada por la longitud (10 metros) del cable de datos/ alimentación que conecta el receptor Z-Max.Net a la radio (véase el punto [10](#page-18-0) más adelante).

- 8. Atornille la antena de radio (A) al conector de la antena de la radio del U-Link (B).
- 9. Enganche el saliente de la radio al soporte de montaje (C), y fije el soporte de montaje al jalon telescópico de levantamientos (D).
- <span id="page-18-0"></span>10.Conecte el cable de datos/alimentación en forma de Y (P/N 730476) entre el puerto conector B de 7 patillas del Z-Max.Net y el puerto de datos/alimentación de 15 patillas de la radio del U-Link (E).
- 11.Conecte el extremo libre del cable de datos/alimentación a la batería.
- 12.Eleve conjuntamente la radio UHF y su antena tanto como sea posible para maximizar la distancia de transmisión.

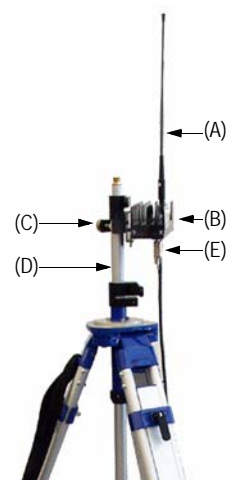

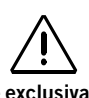

Utilice exclusivamente una batería de 12 VCC para alimentar el transmisor U-Link. Sólo se permite utilizar una batería de 24 VCC para alimentar el Z-Max.Net.

El siguiente diagrama resume las diferentes conexiones anteriormente descritas.

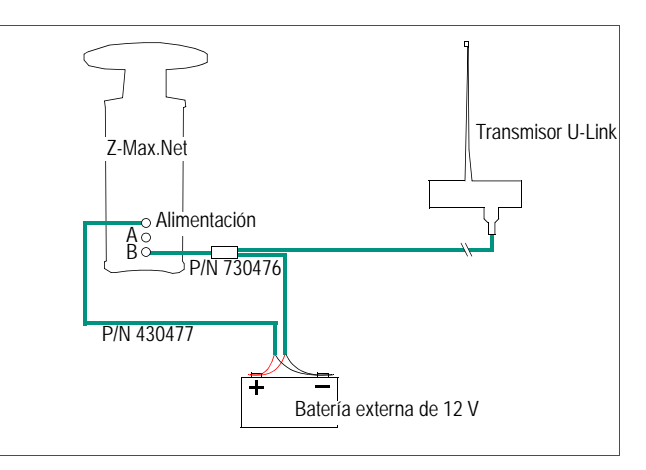

# <span id="page-19-0"></span>Configuración del receptor RTK remoto

Se describen dos configuraciones típicas del receptor RTK remoto:

- Configuración del receptor móvil n.º 1: Receptor móvil RTK que utiliza vínculo de datos por radio UHF para comunicarse con una base RTK como la descrita en el anterior capítulo.
- Configuración del receptor móvil n.º 2: Receptor móvil RTK que utiliza un vínculo de datos GSM/GPRS para adquirir datos de corrección de un proveedor utilizando el protocolo NTRIP.

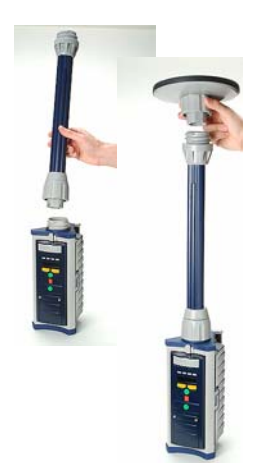

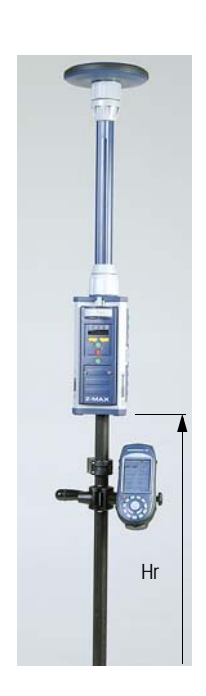

El procedimiento de configuración del receptor móvil es el siguiente:

- 1. Conecte los componentes del sistema (módulo de alimentación, módulos de antena GNSS y UHF, módulo de comunicación) tal y como se explica en la página [9](#page-12-2), teniendo presente lo siguiente:
	- Configuración del receptor móvil n.º 1: Dado que se utiliza una radio UHF como vínculo de datos, deberá fijarse un módulo de comunicación UHF, y no un módulo V, al lado derecho del módulo receptor. Conecte el módulo de antena UHF directamente a la parte superior del módulo receptor, y fije el módulo de antena GNSS a la parte superior del módulo de antena UHF.
	- Configuración del receptor móvil n.º 2: Dado que se utiliza un módem GSM/GPRS como vínculo de datos, deberá fijarse un módulo de comunicación GSM, y no un módulo V, al lado derecho del módulo receptor. Puesto que no se necesita una antena UHF, conecte un módulo de antena UHF vacío directamente a la parte superior del módulo receptor, y fije el módulo de antena GNSS a la parte superior del módulo de antena UHF vacío.
- 2. Monte el conjunto del Z-Max.Net en el jalon de levantamientos:
	- Retire el adaptador de latón de la parte superior del jalon, y fíjelo a la base del conjunto del Z-Max.Net. - Asiente el Z-Max.Net en el jalon.
		- Si no hay ningún adaptador disponible, enrosque el jalon directamente a la base del receptor.
- <span id="page-20-1"></span><span id="page-20-0"></span>3. Determine la altura del jalon extensible (véase Hr al lado). Si está utilizando un jalon normal, esta altura vendrá dada por el fabricante del jalon, por lo que no tendrá que medirla.

Más adelante, tendrá que recordar esta altura al configurar el receptor móvil (véase el punto [2](#page-31-1) en la *[página 28](#page-31-1)*).

4. Monte el terminal de campo sobre su soporte de campo y fije el conjunto al jalon del levantamiento.

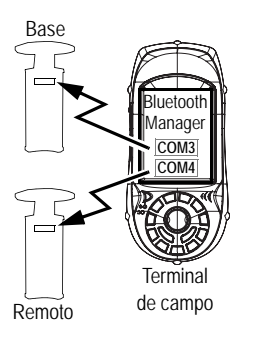

# <span id="page-21-0"></span>Establecimiento de una comunicación Bluetooth con el Z-Max.Net

#### <span id="page-21-1"></span>Introducción

<span id="page-21-2"></span>Esta sección explica como controlar el sistema Z-Max.Net desde un terminal de campo con Bluetooth (Magellan MobileMapper CE).

<span id="page-21-3"></span>Lea detenidamente estas notas preliminares.

• Al utilizar comunicación Bluetooth, se le pedirá varias veces que introduzca el número PIN del Z-Max.Net mientras configura la base o el receptor móvil. Por defecto, el número PIN de todas las unidades Z-Max.Net es "12345".

Para introducir el número PIN utilizando el teclado virtual del MobileMapper CE, siga estas instrucciones:

- Para mostrar el teclado virtual, puntee  $\mathbb{Z}$  en la barra de tareas,

y a continuación **Teclado**. No olvide puntear dentro del campo **Introducir PIN** antes de introducir el número PIN.

- Para ocultar el teclado virtual, puntee  $\sin$  en la barra de tareas, y a continuación **Ocultar panel de entrada**. Si la barra de tareas está oculta por el teclado virtual, puntee y mantenga la barra de título del teclado y desplácela hacia arriba hasta que la barra de tareas quede visible, y entonces seleccione **Ocultar panel de entrada** en la barra de tareas.
- <span id="page-21-4"></span>• La instrucción "puntear y mantener un elemento" mencionada varias veces de aquí en adelante significa que debe:
	- Puntear el elemento utilizando el lápiz
	- Y mantener el lápiz en contacto con la pantalla hasta que aparezcan puntos y, a continuación, un menú emergente. Entonces, deberá puntear una de las funciones del menú emergente.

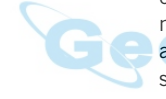

### <span id="page-22-0"></span>Encendido del equipo completo

Se asume que la base y el receptor móvil configurados se encuentran cerca el uno del otro.

- 1. En primer lugar, encienda cada una de las unidades Z-Max.Net que utilizará (una base y un receptor móvil, o sólo un receptor móvil) pulsando el botón de encendido durante aproximadamente dos segundos, hasta que se oiga un pitido.
- 2. Pulse el botón rojo de encendido del MobileMapper CE hasta que se encienda (en verde) el LED de alimentación.

#### <span id="page-22-1"></span>Detección de dispositivos con Bluetooth

<span id="page-22-2"></span>En este paso, ejecutará el Bluetooth Manager para buscar dispositivos con Bluetooth en el alcance del terminal de campo.

- 1. En el MobileMapper CE, puntee  $\mathbb{E}$  en la barra de tareas, y continuación **Configuración** y entonces **Panel de control**.
- 2. Puntee dos veces el icono **Bluetooth Manager**.
- 3. En la ventana del Bluetooth Manager, puntee el botón **ON**. Espere hasta que el Bluetooth Manager haya detectado la unidad o unidades Z-Max.Net que acaba de encender. El Bluetooth Manager también detectará cualquier dispositivo con Bluetooth presente cerca, como teléfonos móviles, ordenadores, etc. (Cuantos más dispositivos con Bluetooth, más tardará en detectarlos todos.)
- <span id="page-22-3"></span>4. En la ventana de **Solicitud de autenticación** que aparece tras la detección de las unidades Z-Max.Net, puntee sucesivamente el número PIN de cada unidad ("12345" por defecto, aunque el suyo puede ser diferente) (véase la [Introducción en la página 18](#page-21-1) para ello).
- 5. Puntee **OK**. El Bluetooth Manager actualiza entonces la lista de dispositivos con Bluetooth para mostrar el número de serie de las unidades Z-Max.Net (en lugar de incomprensibles números de identificación Bluetooth).

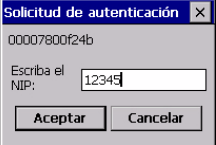

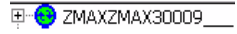

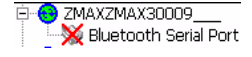

<span id="page-23-0"></span>Búsqueda de servicios Bluetooth

<span id="page-23-4"></span>En este paso, enumerará los servicios disponibles en los dispositivos con Bluetooth detectados.

Para cada unidad Z-Max.Net detectada, siga estas instrucciones:

- 1. Puntee y mantenga el icono (ahora verde) del Z-Max.Net en la lista, y a continuación puntee **Buscar servicios** en el menú emergente. Espere hasta que aparezca un signo "+" antes del icono.
- 2. Expanda el icono del Z-Max.Net punteando sobre el signo "+". Esto mostrará el **Bluetooth Serial Port**, que está actualmente tachado con una cruz roja. ("**Bluetooth Serial Port**" es el único servicio Bluetooth disponible en las unidades Z-Max.Net.)

## <span id="page-23-1"></span>Asignación de puertos virtuales a Bluetooth

<span id="page-23-3"></span>En este paso, le pedirá al Bluetooth Manager que asigne un puerto virtual del terminal de campo a cada conexión Bluetooth que necesite.

Para cada unidad Z-Max.Net detectada, siga estas instrucciones:

- 1. Puntee y mantenga marcado **Bluetooth Serial Port**, y a continuación seleccione **Configurar**. Esto abrirá la ventana
- <span id="page-23-2"></span>**Configurar puerto serie**. 2. Seleccione un puerto virtual libre (**COM3:** para la base,
	- **COM4:** para el receptor móvil) y puntee **Aceptar** para cerrar la ventana.
- 3. Puntee y mantenga marcado **Bluetooth Serial Port**, y a continuación seleccione **Conectar**. Vuelva a introducir el número PIN si se le solicita. Espere hasta que aparezca en la línea del Puerto serie Bluetooth una marca verde, que significará que se ha establecido la conexión Bluetoooth con el Z-Max.Net.

 $\leftrightarrow$  ZMAXZMAX30009 Bluetooth Serial Port

## <span id="page-24-0"></span>Guardar la configuración del Puerto serie Bluetooth

Ahorrará mucho tiempo la próxima vez que arranque el sistema si sigue este procedimiento la primera vez que configure las conexiones Bluetooth requeridas.

Para cada unidad Z-Max.Net detectada, haga lo siguiente:

<span id="page-24-1"></span>1. Puntee y mantenga el **Bluetooth Serial Port**, y a continuación puntee sucesivamente **Auto Connect** y **Save Settings**.

Una vez activadas estas opciones, y suponiendo que no ha cerrado el Bluetooth Manager antes de apagar el terminal de campo, el Bluetooth Manager restablecerá automáticamente las conexiones Bluetooth la próxima vez

que encienda su terminal de campo. Obviamente, el Bluetooth Manager sólo podrá restablecer las conexiones con las unidades Z-Max que estén presentes cerca y encendidas.

Se le pedirá simplemente que introduzca de nuevo el número PIN de cada una de estas unidades.

Antes de pasar al FAST Survey, siga estas instrucciones:

2. Puntee **Aceptar** en la esquina superior derecha para cerrar la ventana del Bluetooth Manager. Esto no apagará el Bluetooth Manager, pero liberará la pantalla para otras tareas.

<span id="page-24-2"></span>3. Por el mismo motivo, cierre la ventana del Panel de control.

Notará la presencia del icono Bluetooth (**X**) en la barra de tareas, que significa que Bluetooth sigue estando activo.

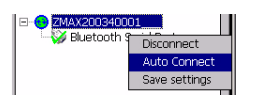

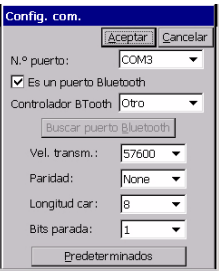

#### <span id="page-25-0"></span>Definir/Guardar la configuración Bluetooth para FAST Survey

<span id="page-25-1"></span>FAST Survey puede comunicarse sólo con una unidad Z-Max.Net cada vez. Este paso proporciona el procedimiento para permitir que FAST Survey se comunique con la unidad Z-Max.Net deseada a través de Bluetooth, y para guardar esa configuración en un archivo de configuración, de manera tal que pueda restablecerse siempre que sea necesario.

- 1. Ejecute FAST Survey en el terminal de campo.
- 2. En FAST Survey, puntee la ficha **Equip** y, a continuación, la función **Config. Com.**
- 3. En el campo **N.° puerto**, seleccione "COM3" (para la comunicación con la base)
- 4. Marque la opción **Es un puerto Bluetooth** y seleccione "Otro" como el controlador **Bluetooth**
- 5. Puntee **Aceptar** para cerrar la ventana. FAST Survey se comunicará ahora con la base a través del puerto COM3. En este punto, puede comunicarse con la base para realizar la configuración o una supervisión.
- 6. Puntee **d**en la parte superior de la ventana
- 7. Puntee el botón **Guardar**
- 8. Dé un nombre al archivo de configuración (por ejemplo, "Base Z-Max")
	- 9. Puntee **Aceptar** y a continuación **Cerrar**
	- 10.Repita los anteriores pasos del 2 al 9 para el receptor Z-Max.Net remoto que esté utilizando. Esta vez, seleccione "COM4" y no "COM3" en la ventana de Config. Comunic. (punto 3) e introduzca "Remoto Z-Max" como nombre del archivo de configuración (punto 8).

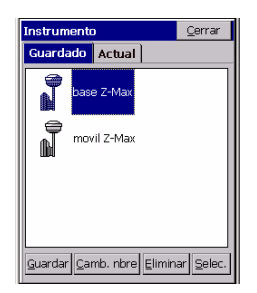

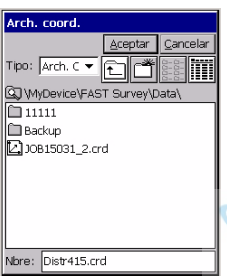

#### Pantalla de

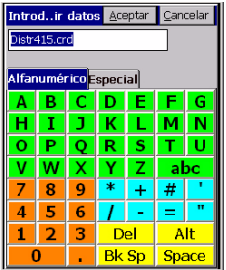

Teclado virtual de FAST Survey

### <span id="page-26-0"></span>Alternar Bluetooth entre la base y el receptor móvil

<span id="page-26-3"></span>Ahora que ha guardado las dos maneras de las que FAST Survey puede comunicarse con su sistema Z-Max.Net, resulta sencillo alternar la comunicación Bluetooth de la base al receptor móvil y a la inversa:

- 1. Puntee  $\boxed{1}$  en la parte superior de la pantalla.
- 2. Puntee el nombre de la configuración correspondiente a la unidad con la que desea comunicarse y, a continuación, puntee **Selec**. FAST Survey actualizará entonces automáticamente la configuración de la función Config. Com. Para permitirle comunicarse con la unidad seleccionada.

# <span id="page-26-1"></span>Configuración de la Base RTK

#### <span id="page-26-2"></span>Ejecución de FAST Survey

- <span id="page-26-4"></span>1. En el terminal de campo, ejecute el software FAST Survey punteando dos veces el icono de FAST Survey.
- 2. Escoja **Seleccionar trabajo nuevo/existente**. Aparecerá una nueva pantalla.
- 3. En el campo **Nombre**, introduzca el nombre del trabajo que desea crear. Por ejemplo, escriba "Trabajo1.crd".

# ASICA

Tenga presente que FAST Survey posee su propio y amplio teclado virtual (véase al lado). Si puntea en el campo **Nombre**, FAST Survey mostrará automáticamente este teclado virtual. Sólo tiene que introducir un nombre con este teclado y, a continuación, puntear **Aceptar**.

- 4. Puntee **Aceptar** para crear el trabajo. La pantalla mostrará entonces la ficha **Unidades**.
- <span id="page-26-5"></span>5. En la ficha **Unidades**, ajuste las unidades y parámetros deseados para el trabajo.

| Opciontrabajo Aceptar Cancelar        |                           |          |           |  |
|---------------------------------------|---------------------------|----------|-----------|--|
| Opciones                              |                           | Unidades |           |  |
| Nuevo                                 | <b>GPS</b>                |          | Señalizar |  |
| Provección:                           | Editar lista provecciones |          |           |  |
| FRANCE/NTF-GRID/Lambert II            |                           |          |           |  |
| Archivo separación geoide:<br>Ninguna |                           |          |           |  |
| Transformación multipunto:            |                           |          |           |  |
| Similitud de planos                   |                           |          |           |  |
| Azimut de localización de un punto:   |                           |          |           |  |
| Cuadrícula Plano local                |                           |          |           |  |

Pantalla de la ficha GPS

- <span id="page-27-2"></span>6. Puntee la ficha **GPS**.
- 7. En la ficha **GPS**, seleccione el sistema de coordenadas a utilizar en el trabajo, así como el modelo de geoide. Tenga presente que puede haber cargado previamente el sistema de coordenadas y el modelo de geoide al terminal de campo utilizando una de las herramientas de GNSS Solutions (véase el Manual de referencia de GNSS Solutions para más información). FAST Survey almacena un gran número de sistemas de coordenadas. Para seleccionar uno de ellos, puntee el botón **Editar lista proyecciones** y entonces el botón **Añadir predefinida**.
- 8. Tras seleccionar todos los parámetros deseados, puntee **Aceptar** (situado en la parte superior de la pantalla).

## <span id="page-27-0"></span>Configuración de la base y del vínculo de datos

<span id="page-27-1"></span>Recordatorio: En este ejemplo, configurará un vínculo de datos UHF para proporcionar al receptor móvil datos de corrección RTK en formato CPD (DBEN).

- 1. Puntee la ficha **Equip**, seguida de la función **Instrumento**, seleccione "Magellan Professional and Ashtech" en el menú desplegable y finalmente puntee **Aceptar**.
- 2. Puntee **d** en la parte superior de la ventana.
- 3. Puntee el nombre de la configuración correspondiente a la base (por ejemplo, "Base Z-Max") y a continuación puntee **Seleccionar**. FAST Survey actualizará automáticamente la configuración de la función Config. Comunic. para permitirle comunicarse con la base.

Alternativamente, puede puntear el botón **Config. Com.** de la ficha **Equip** y entonces, en el campo **N.° puerto**, seleccionar el puerto que asignó para comunicarse con la base (véase el punto [2](#page-23-2) en [Asignación de puertos virtuales](#page-23-1)  [a Bluetooth en la página 20](#page-23-1)). Asimismo, active "Éste es un puerto Bluetooth" y seleccione "Otro" como **Controlador Bluetooth**. Entonces, puntee **Aceptar**.

4. Puntee el botón **Configurar Base** y escoja "Z-Max" en el menú desplegable **Tipo de receptor**.

- <span id="page-28-2"></span><span id="page-28-1"></span>5. Introduzca la altura de la antena que midió anteriormente (véase el punto [5](#page-18-1), [página 15](#page-18-1)), así como el método utilizado para esta medición. Si utilizó el método descrito en la [página 15](#page-18-1), compruebe la **Línea recta**.
- 6. Seleccione el tipo de antena GPS utilizada, es decir, "[Z-Max GPS] Magellan Professional", ya que está utilizando la antena del Z-Max.Net directamente conectada al receptor.
- 7. Puntee la ficha **Puertos**. Con Bluetooth y la radio Magellan utilizada, realice las siguientes selecciones:
	- Tipo: "Magellan" (radio Magellan)
	- Puerto de datos: "C" (conexión Bluetooth al terminal de campo)
	- Puerto de radio: "B"
	- Tipo de mensaje: "Ashtech (CPD)".
- 8. Puntee **Aceptar** para enviar estos parámetros al receptor Z-Max.Net. Vuelva a introducir el número PIN. El Z-Max.Net emitirá un pitido. Aparecerá un nuevo menú

que le pedirá que introduzca la posición de inicialización para la base.

<span id="page-28-0"></span>Introducción de la posición y del identificador de la base

<span id="page-28-3"></span>Existen hasta seis diferentes opciones para introducir esta posición:

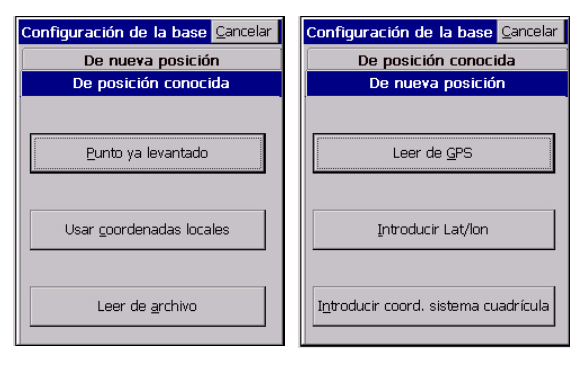

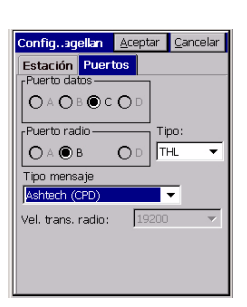

#### Configuración de la base

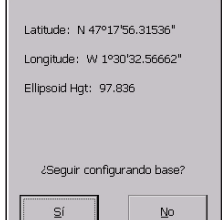

Pantalla de coordenadas de la base

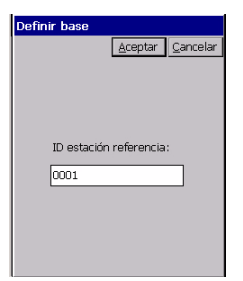

Pantalla del ID de la estación base

- 9. Escoja la opción que más le convenga. Por ejemplo, para introducir las coordenadas de la base:
	- Puntee sucesivamente **De nueva posición**, y a continuación **Introducir Lat/Lon**
	- Escriba la latitud, la longitud y la altitud, y puntee **Aceptar**. FAST Survey muestra entonces las coordenadas WGS84 de esta posición tras realizar la transformación a WGS84 si fuera necesario.
	- Puntee **Sí**.
- 10.FAST Survey le pedirá entonces que introduzca el **ID estación referencia** (4 caracteres máx.).
- 11.Introduzca el ID que desea asignar a la base y puntee **OK**. Aparece el mensaje "**Conectando al receptor**" y se emite un pitido, que significa que se está configurando el Z-Max.Net. Tras unos segundos, FAST Survey solicita que compruebe la configuración de la radio:

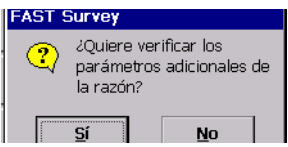

#### <span id="page-29-0"></span>Configuración de la radio

- 12.Puntee **Sí**. En EE. UU., se mostrará una tabla de canales/ frecuencias. En Europa, se mostrará un único canal junto con la correspondiente frecuencia.
- 13.Por ejemplo, si debe ajustarse la frecuencia a 444,125 MHz (siempre es un múltiplo de 12,5 kHz), introduzca "444,125" en el campo **Frecuencia a ajustar** y, a continuación, puntee **Configurar radio**.
- 14.Espere a que FAST Survey muestre el mensaje "**Configuración de la base completada con éxito**" y a que el Z-Max.Net emita un pitido.

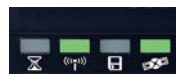

15.Compruebe los LED del panel frontal del Z-Max.Net para asegurarse de que el sistema funciona correctamente (consulte la [página 4](#page-7-2) para interpretar el significado de cada LED). Normalmente, dos LED deberían parpadear en verde tal y como se muestra al lado.

<span id="page-30-1"></span>También puede supervisar el receptor móvil Z-Max.Net desde la pantalla del MobileMapper CE utilizando la función de la ficha **Equip** de FAST Survey>**Monitor/Mapa cielo** (véase la siguiente figura).

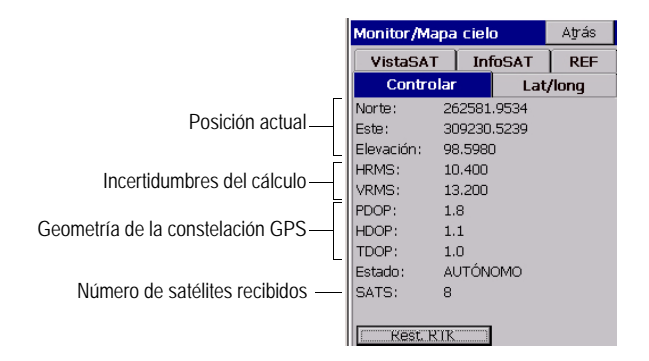

Puntee **Atrás** para volver al menú.

16.Ahora puede dejar a la base funcionar por sí sola y pasar a la configuración del receptor móvil. Mantenga el terminal de campo encendido. Asimismo, deje que FAST Survey siga ejecutándose, y deje el trabajo abierto, ya que esto es necesario para configurar el receptor móvil (véase más adelante).

# <span id="page-30-0"></span>Configuración del receptor móvil RTK

- 1. Puntee  $\boxed{d}$  en la parte superior de la pantalla
- 2. Puntee el nombre de la configuración correspondiente al receptor móvil (por ejemplo, "Remoto Z-Max") y a continuación puntee **Seleccionar**. FAST Survey actualizará automáticamente la configuración de la función Config. Comunic. para permitirle comunicarse con el receptor móvil.

Español

Alternativamente, puede puntear el botón **Config. Com.** de la ficha **Equip** y entonces, en el campo **N.° puerto**, seleccionar el puerto que asignó para comunicarse con el receptor móvil (véase el punto [2](#page-23-2) en Asignación de puertos [virtuales a Bluetooth en la página 20](#page-23-1)). Asimismo, active "Éste es un puerto Bluetooth" y seleccione "Otro" como **Controlador Bluetooth**. Entonces, puntee **Aceptar**.

#### <span id="page-31-0"></span>Caso 1: Receptor móvil que utiliza un vínculo de datos de radio UHF

- <span id="page-31-2"></span>1. Puntee **Configurar receptor móvil**.
- <span id="page-31-1"></span>2. En el campo **Alt. vara**, introduzca la altura anteriormente mencionada (Hr; véase el punto [3](#page-20-0) en la [página 17](#page-20-0)) y, a continuación, marque la opción **Vertical**.
- 3. Puntee la ficha **Receptor** y compruebe que el receptor usado es "Z-Max". Además, dado que está utilizando un módulo de antena UHF (aunque sea vacío) entre la antena GNSS y el módulo receptor, seleccione la antena "[Z-Max GPS UHF] Magellan Professional" en el campo **Tipo de antena**.
- 4. Puntee la ficha **Puertos** y haga las siguientes selecciones:
	- Campo **Config. base** (en la parte inferior): "Manual"
	- Tipo: "Magellan" (radio Magellan)
- **Puerto de datos: "C" (conexión Bluetooth al terminal** de campo)
	- Puerto de radio: "D"
	- Tipo de mensaje: "Ashtech (CPD/DSNP LRK)"
	- 5. Puntee el botón **Aceptar** situado en la parte superior de la pantalla. Aparecerá el mensaje "**Conectando con el receptor**", y el Z-Max.Net emitirá un pitido que significa que se está configurando.

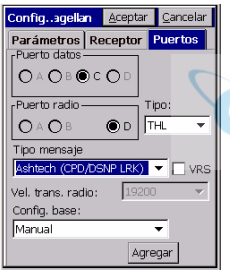

6. Tras unos segundos, aparecerá otro mensaje solicitándole que compruebe la configuración de radio:

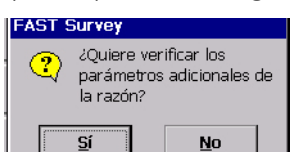

- 7. Puntee **Sí**. En EE. UU., se mostrará una tabla de canales/ frecuencias. En Europa, se mostrará un único canal junto con la correspondiente frecuencia.
- 8. Por ejemplo, si debe ajustarse la frecuencia a 444,125 MHz (siempre es un múltiplo de 12,5 kHz), introduzca "444,125" en el campo **Frecuencia a ajustar** y, a continuación, puntee **Configurar radio**.
- 9. Espere unos segundos. El Z-Max.Net emitirá un pitido una vez haya sido configurado como un receptor móvil. Entonces puede comenzar el levantamiento.

Puede comprobar en primer lugar los LED del panel frontal del Z-Max.Net para asegurarse de que el sistema funciona correctamente (consulte en la *[página 4](#page-7-2)* el significado de cada LED).

<span id="page-32-0"></span>También puede supervisar el receptor móvil Z-Max.Net desde la pantalla del terminal de campo utilizando la función de FAST Survey en la ficha **Equip**>**Monitor/Mapa cielo**.

#### <span id="page-33-0"></span>Caso 2: Receptor móvil que utiliza un vínculo de datos GSM/GPRS

<span id="page-33-4"></span>Recordatorio: En este caso, no necesita instalar y poner en marcha su propia base, ya que utilizará datos de corrección RTK de un proveedor que utiliza el protocolo NTRIP. Esto significa que sólo necesita configurar y utilizar el receptor móvil. A continuación se muestra la información clave que necesita conocer en este caso:

• Se utiliza un vínculo de datos GPRS para recibir los datos de corrección RTK desde un emisor NTRIP. Se asume que el proveedor GPRS ha entregado la siguiente información para que pueda arrancar su módem:

<span id="page-33-9"></span><span id="page-33-7"></span><span id="page-33-6"></span>Número PIN de la SIM del módem (si lo hay) Nombre del punto de acceso Nombre de usuario para la conexión GPRS Contraseña para la conexión GPRS

<span id="page-33-2"></span>• Se asume que el proveedor NTRIP ha entregado la siguiente información para que pueda acceder al servicio NTRIP:

<span id="page-33-8"></span><span id="page-33-5"></span><span id="page-33-3"></span>Dirección IP del emisor (xxx.xxx.xxx.xxx) Número de puerto IP Nombre de usuario para el acceso al emisor NTRIP Contraseña para el acceso al emisor NTRIP

<span id="page-33-1"></span>Siga estas instrucciones para configurar el receptor móvil:

- 1. Puntee **Configurar receptor móvil**
- 2. En el campo **Alt. vara**, introduzca la altura anteriormente mencionada (Hr; véase el punto [3](#page-20-0) en la [página 17](#page-20-0)) y, a continuación, marque la opción **Vertical**.
- 3. Puntee la ficha **Receptor** y compruebe que el receptor utilizado es el Z-Max.Net. Asimismo, seleccione la antena "[Z-Max GPS UHF] Magellan Professional" en el campo **Tipo de antena**.
- 4. Puntee la ficha **Puertos** y haga las siguientes selecciones:
	- Campo **Config. base** (en la parte inferior): "Manual"

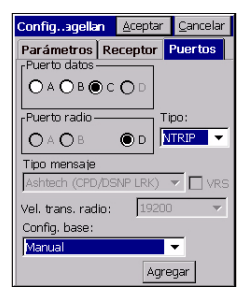

Remoto Magellan Aceptar Cancel Nombre: NTRIP1 **Banda** 1900 PIN: Servidor APN: Wxvz Wxvz wrd Nombre usuario Contraseña APN: Pessard Opciones NTRIP

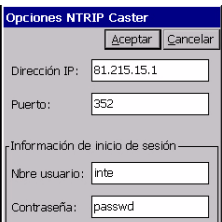

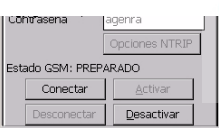

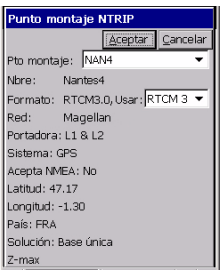

- Tipo: "NTRIP"
- Puerto de datos: "C"
- 5. Puntee el botón **Agregar** situado en la parte inferior de la pantalla.
- 6. Introduzca las propiedades del proveedor GPRS. La pantalla que se muestra al lado sólo da ejemplos de cómo pueden ser estas propiedades. Si da un nombre apropiado a este conjunto de información (véase el campo **Nombre** de la parte superior), podrá seleccionar directamente esta configuración desde el campo **Config. base** de la anterior pantalla.
- 7. Puntee el botón **Opciones NTRIP** e introduzca las propiedades del servicio NTRIP que desea utilizar. La pantalla que se muestra al lado sólo da ejemplos de cómo pueden ser estas propiedades.
- 8. Puntee **Aceptar** tres veces.
- 9. Aparecerá el mensaje **Conectando con el receptor**, y el Z-Max.Net emitirá un pitido que significa que se está configurando.
	- Aparecerá una nueva pantalla en la que puede ver el estado actual del módem del módulo de comunicación (LISTO; véase la pantalla al lado).
- 10.Puntee **Conectar**. Se mostrará el mensaje **Conexión al emisor**. Entonces, aparecerá una nueva pantalla desde la que podrá ver todas las estaciones disponibles de su proveedor NTRIP.
- 11.En la lista despegable asociada con el campo **Punto de montaje**, seleccione la estación base con la que desea trabajar.

<span id="page-34-0"></span>El resto de la pantalla proporciona información sobre la estación seleccionada. El campo **Formato** se preajusta automáticamente tras la selección de la estación, pero siempre puede modificarlo si el preajuste es incorrecto (véase la pantalla al lado).

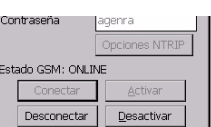

- 12.Puntee **Aceptar**. Tras un cierto tiempo, el ESTADO GSM pasa a EN LÍNEA (véase la pantalla al lado), y el Z-Max.Net deberá empezar a recibir datos de corrección. Tras unos segundos, el LED de la Solución RTK (extremo izquierdo) comenzará a parpadear en verde, lo que significa que se ha fijado la posición RTK, y que puede iniciar el levantamiento.
- 13.Puntee **Cerrar** y proceda con el levantamiento propiamente dicho (véanse los siguientes capítulos). Puede supervisar el receptor móvil Z-Max.Net desde la pantalla del terminal de campo utilizando la función de FAST Survey, pestaña **Equip**> **Monitor/Mapa cielo**.

# <span id="page-35-0"></span>Guardar la configuración de la base y el receptor móvil

Cuando configura la base o receptor móvil desde FAST Survey, se lleva a cabo automáticamente una operación de Guardar al final del procedimiento, por lo que no es necesario que guarde nada manualmente.

Una vez vuelva a encender el aparato, su base o receptor móvil seguirá funcionando de acuerdo con la última configuración cargada.

# <span id="page-35-1"></span>Ejecución de un levantamiento RTK

Si ha seguido todas las instrucciones proporcionadas en este capítulo [Levantamientos RTK](#page-16-0), el receptor móvil estará totalmente configurado, y podrá iniciar su levantamiento utilizando el receptor móvil controlado por el terminal de campo.

NOTA: Para empezar el levantamiento con la altura correcta de la antena al utilizar FAST Survey, el receptor móvil debe haberse configurado siempre en último lugar.

La presente sección describe los principales tipos de levantamientos que puede llevar a cabo con FAST Survey y su Z-Max.Net, a saber

- Registro de puntos RTK (levantamiento Stop & Go)
- Registro de puntos RTK en modo continuo (levantamiento de trayectoria)
- Señalización RTK

### <span id="page-36-0"></span>Registro de puntos RTK

1. Puntee la ficha **Surv**, y después **Almacenar puntos**. La pantalla que aparece le permitirá registrar todos los puntos.

La siguiente figura resume todas las funciones disponibles en esta pantalla.

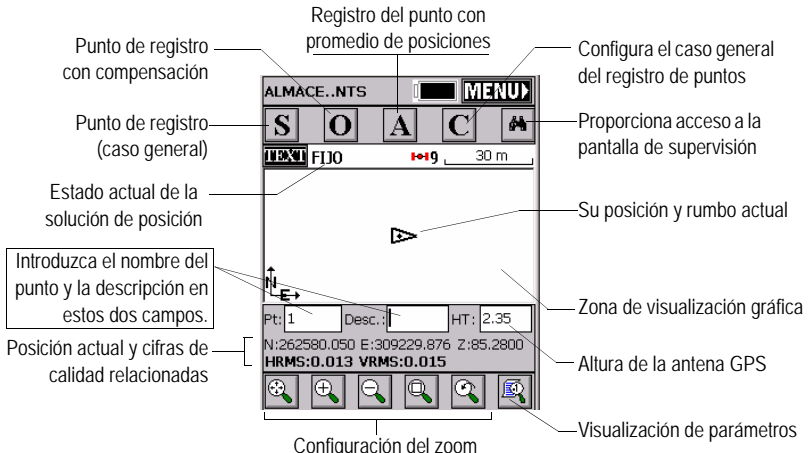

Por ejemplo, se encuentra en un punto que desea registrar. Haga lo siguiente:

- 2. Escriba el número y descripción del punto en los dos campos correspondientes (véase más arriba).
- 3. Puntee el botón "A".
- 4. Introduzca el número de lecturas que desea establecer antes de que FAST Survey pueda calcular una posición media para este punto. Por ejemplo, escriba "5" y puntee **Aceptar**.

Seguirán mensajes sucesivos para indicar que el sistema está tomando las 5 lecturas solicitadas. Entonces, FAST Survey muestra las coordenadas medias determinadas.

5. Puntee **Aceptar** si está de acuerdo. Aparecerá brevemente el mensaje **Punto almacenado**. La pantalla muestra entonces la ubicación del punto, junto con su nombre y descripción.

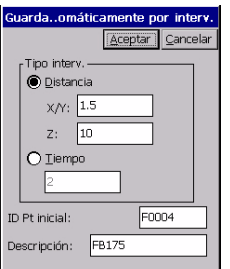

6. Tras registrar todos los puntos, puntee MENU en la esquina superior derecha para volver al menú.

### <span id="page-37-0"></span>Registro de puntos RTK en modo continuo

- 1. En la ficha **Surv**, seleccione la función **Autom por intervalos**. Hay dos modos diferentes posibles: Tiempo o Distancia.
- 2. Si escoge **Distancia**, introduzca el valor incremental horizontal y vertical, respectivamente, en los campos **X/Y** y **Z**, de acuerdo con la unidad escogida. Si escoge **Tiempo**, introduzca el valor incremental en segundos.
- 3. Introduzca un identificador del punto parta el punto inicial en el campo **ID Pt. Inicial**. Este campo se incrementará en uno tras cada registro de un punto. No necesita definir un nombre que acabe con un número. FAST Survey colocará un número de todos modos al incrementar este campo.
- 4. Pulse **Aceptar** para pasar a la pantalla gráfica (véase la siguiente figura) y comenzar a registrar el primer punto.

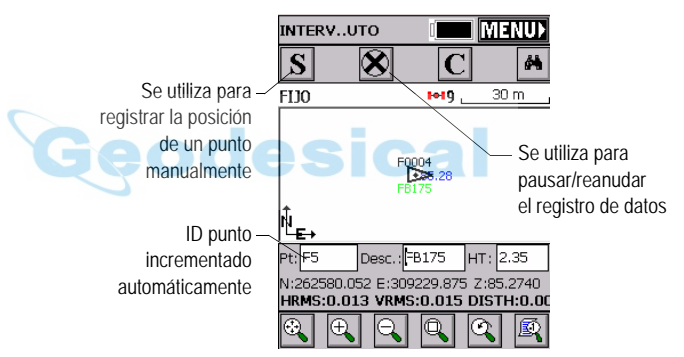

El botón **S** le permite registrar instantáneamente la posición de un punto.

El botón **X** le permite pausar el registro de datos en modo continuo.

Tras pausar el registro de datos en modo continuo, puede seguir registrando puntos en modo manual utilizando el botón **S**.

Puntee el botón **X** de nuevo (cambia a una flecha hacia la derecha durante la pausa) para reanudar el registro de datos en modo continuo.

Si vuelve al menú principal punteando MENU, se detiene automáticamente el registro de datos en modo continuo.

#### <span id="page-38-1"></span><span id="page-38-0"></span>Señalización de puntos RTK

- 1. Puntee la ficha **Surv** y seleccione **Señalizar puntos**. Aparecerá una pantalla que le permitirá señalizar los puntos.
- 2. En esta pantalla, FAST Survey le permite escoger el punto que desea señalizar. Puede escribir sus coordenadas en los campos **Norte**, **Este** y **Elevación**, o seleccionar un punto predefinido de la lista de puntos (véase **Archivo>Lista de puntos**). También puede definir gráficamente este punto punteándolo en la pantalla gráfica, o definir el punto de acuerdo con el azimut, pendiente y distancia horizontal.

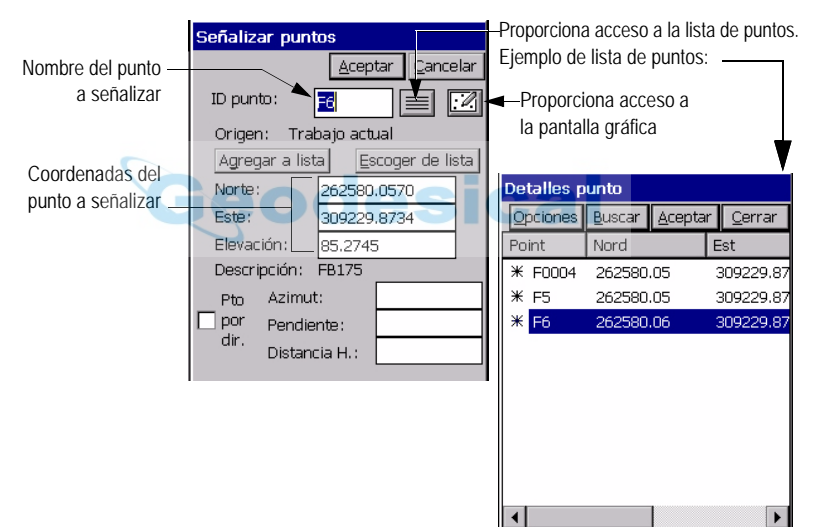

3. Una vez ha seleccionado un punto, al puntear el botón **Aceptar** aparecerá una pantalla gráfica desde la que podrá señalizarlo fácilmente.

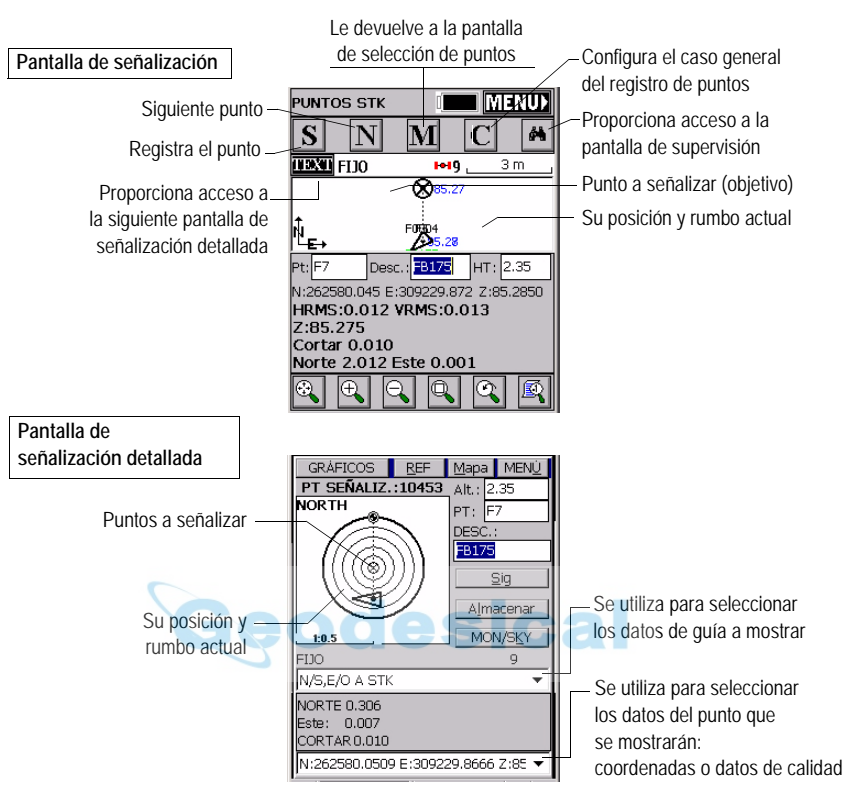

El radio del objetivo se modifica automáticamente conforme la distancia entre usted y el punto cambia. Al acercarse al punto, aparecen marcadores en las cuatro esquinas del objetivo (véase abajo, a la izquierda) que le informan de que ha llegado al objetivo. Ahora puede materializar y registrar la posición de este punto.

4. Si puntea el botón **Almacenar** podrá comenzar a realizar mediciones para determinar la posición del objetivo.

El número de mediciones necesarias dependerá del valor introducido antes a través de la función de la ficha **Archivo>Configurar lecturas**. Una vez determinada la posición, FAST Survey muestra los resultados del cálculo para que pueda revisarlos (véase abajo a la derecha).

5. Puntee **Aceptar** si está satisfecho con los resultados. FAST Survey guardará entonces estos resultados y le llevará de vuelta a la pantalla de señalización para el siguiente punto.

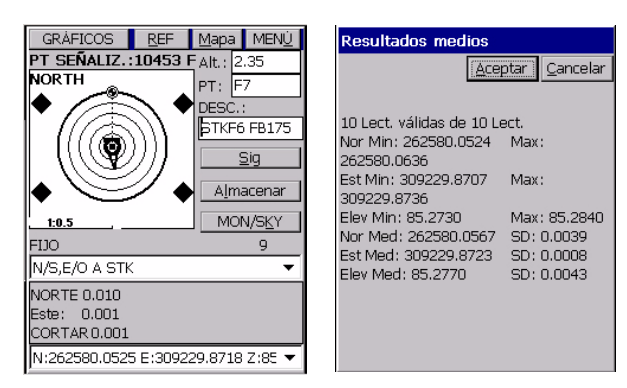

# <span id="page-40-0"></span>Descarga de resultados RTK a GNSS Solutions

De vuelta en la oficina, siga estas instrucciones para descargar y visualizar los resultados RTK almacenados en el trabajo que acaba de finalizar.

- 1. Prepare su terminal e campo para la descarga de datos. Haga lo siguiente con MobileMapper CE:
	- Haga clic en el módulo de E/S da la parte posterior de la unidad.
	- Conecte el módulo de E/S del MobileMapper CE al PC utilizando el cable USB proporcionado.
- 2. Encienda el terminal de campo y ejecute FAST Survey.
- 3. Seleccione **Archivo>6. Transferencia de datos>Carlson SurvCadd/Carlson Survey**.

NOTA: Al descargar después los resultados RTK, no es preciso volver a configurar la conexión al terminal del terreno.Esto significa que puede omitir este paso marcando la opción Transferencia automática en el cuadro de diálogo Transferencia de datos.

- 4. En el PC:
	- Ejecute GNSS Solutions y haga clic en **Crear nuevo proyecto**.
	- Dé un nombre al proyecto y haga clic en **Aceptar**.
	- Seleccione el sistema de referencia espacial utilizado durante su levantamiento RTK, seleccione la zona horaria correspondiente y haga clic en **Aceptar**.
	- Haga clic en **No importar nada ahora**. Se abrirá un nuevo proyecto vacío en GNSS Solutions.
	- Seleccione **Herramientas>Preferencias** y asegúrese de que **Mostrar funciones RTK** está activado; de lo contrario, márquelo y haga clic en **Aceptar**.
	- En la barra de menús, seleccione **Proyecto>Descargar posiciones de un dispositivo externo**.
	- En el cuadro de diálogo que se abre, seleccione **Resultados RTK** en el panel izquierdo, y a continuación **Colector de datos FAST Survey** en el panel derecho.
	- Haga clic en **Aceptar**. Se abrirá el cuadro de diálogo **Transferencia de datos**.
	- Para poder configurar la conexión al MobileMapper CE la primera vez que descargue resultados RTK, deseleccione la opción **Transferencia automática** y haga clic en **Aceptar**. Puede que aparezcan dos mensajes de error en el siguiente paso. Simplemente haga clic en **Aceptar** cuando esto suceda. Aparecerá entonces la ventana SurvCom en la pantalla.
	- En la ventana SurvCom, haga clic en el botón **Opciones** y seleccione la opción **ActiveSync** del cuadro combinado de la parte superior derecha (se trata de la última opción de la lista).
	- Haga clic en **Aceptar**.
	- Seleccione la carpeta "Datos" en el MobileMapper CE y haga clic en **Exit**
	- En el nuevo cuadro de diálogo que aparece, puede ver la lista de trabajos almacenados en el MobileMapper CE.
	- Haga clic en el trabajo que desee descargar. El nombre del trabajo seleccionado aparece en el campo superior.
	- En el campo **Directorio**, seleccione la carpeta de su PC en la que desea almacenar este trabajo.
	- Haga clic en **Aceptar**. Los resultados RTK se descargan en el proyecto abierto en GNSS Solutions. Al final de la transferencia, estos resultados pueden verse en la vista Levantamiento del proyecto.

# <span id="page-42-0"></span>4.Levantamiento post-procesado

<span id="page-42-4"></span>Este capítulo sólo trata el modo de levantamiento estático. Para más información sobre los métodos cinemáticos continuo (Trayectoria) o Stop&Go, consulte el Z-Max.Net Reference Manual.

# <span id="page-42-1"></span>Recordatorio sobre el método de levantamiento estático

Uso típico: Levantamiento de un nuevo punto de control.

Datos recogidos en un punto levantado: Base Línea de base (Rango) Tiempo de observación Datos recogidos en la base: **Organización del tiempo Equipo empleado - Organización de campo** Punto conocido **Punto de levantamiento** Remoto

#### Instrucciones clave:

- **1.** Se necesitan dos unidades: una (la base) funcionando en una posición conocida con precisión, y la otra (el receptor móvil) en el punto que se quiere levantar. Puede haber diversas unidades remotas registrando datos al mismo tiempo.
- **2.** Es preciso conocer la distancia aproximada entre las dos unidades (línea de base).
- <span id="page-42-2"></span>**3.** Los datos deben ser recogidos simultáneamente por las dos unidades. **Debe emplear el mismo intervalo de registro en las dos unidades**.
- <span id="page-42-5"></span>**4.** El tiempo de observación viene determinado por la última unidad instalada (inicio) y la primera unidad apagada (fin). Es aconsejable que encienda la base en primer lugar y la apague al final.
- **5.** El tiempo de observación necesario depende básicamente de la distancia entre las dos unidades (+ condiciones de recepción). La unidad remota calcula el tiempo de observación necesario. Cuando la **Lon. estimada de la línea de base** mostrada en el panel frontal del Z-Max.Net disminuya hasta "000km", puede dejar de recoger datos.

Asegúrese de que la base está emplazada en una zona despejada, con la mejor visión posible del firmamento.

Siempre que sea posible, evite árboles, edificios o cualquier obstáculo alto en las proximidades de la base.

Disponer de una visión despejada del firmamento permitirá a la base recoger datos desde el máximo número de satélites visibles, lo que resulta muy recomendable para efectuar un levantamiento correcto, pre-

<span id="page-42-3"></span>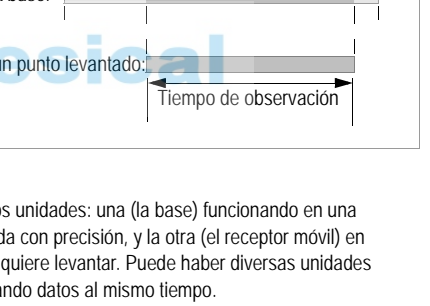

# <span id="page-43-0"></span>Ejecución de un levantamiento estático

En este capítulo se describe un levantamiento típico utilizando un trípode convencional. No se utiliza ningún terminal de campo, dado que es fácil controlar el funcionamiento del sistema desde el panel frontal del Z-Max.Net en este caso.

#### <span id="page-43-1"></span>Instalación del equipo

Las instrucciones de instalación del equipo son las mismas tanto para la base como para el receptor móvil. Instale y ejecute primero la base.

En ambos casos, el emplazamiento de instalación debería ofrecer las mejores condiciones posibles para la recepción GPS. La antena debe tener una visión despejada del firmamento en todas las direcciones. No debe haber ningún obstáculo, o los mínimos posibles, en las proximidades.

- 1. Asegúrese de que el punto escogido resulta adecuado para observaciones GNSS.
- 2. Conecte los componentes del sistema tal y como se explica en la página [9](#page-12-2). Para levantamientos postprocesados, deberá unir un módulo V, y no un módulo de comunicación, al lado derecho del módulo receptor.
- 3. Se precisa una tarjeta de memoria para registrar datos brutos. Introduzca esta tarjeta tal y como se explica en la [página 10](#page-13-3). Para formatear una tarjeta de memoria para el Z-Max.Net deberá reinicializar el Z-Max.Net con la tarjeta SD insertada (véase *[página 11](#page-14-1)*).
- <span id="page-43-2"></span>4. Coloque el trípode sobre el punto escogido.
- 5. Introduzca el adaptador de latón del tribrach por el orificio de la placa de medición de HI, y atornille el adaptador y la placa al receptáculo roscado de 5/8" situado en la parte inferior del módulo receptor del Z-Max.Net.

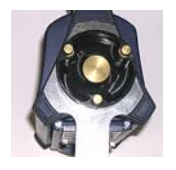

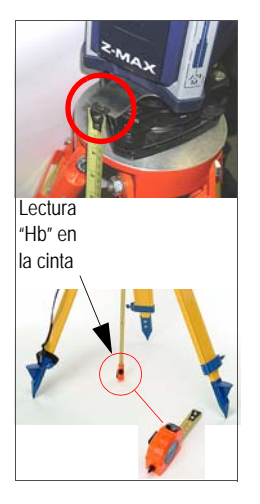

- 6. Una vez el trípode esté correctamente centrado y nivelado sobre el punto, y una vez el adaptador tribrach y la placa de medición de HI estén unidos al módulo receptor, coloque con cuidado el conjunto en el tribrach montado en el trípode por encima del punto.
- <span id="page-44-1"></span>7. Utilice la cinta para medir la distancia que hay desde el punto de referencia en el terreno hasta el punto de medición del Z-Max.Net (véase Hb al lado). Más adelante, deberá introducir el valor leído en la cinta (véase el punto [4.](#page-45-0) en la [página 42](#page-45-0)).

## <span id="page-44-2"></span><span id="page-44-0"></span>Arranque de la unidad Z-Max.Net en modo estático

- 1. Pulse el botón de encendido del panel frontal del módulo receptor durante dos segundos hasta que emita un pitido.
- 2. Configure el sistema para realizar un levantamiento estático: Por defecto, el sistema Z-Max.Net está configurado para realizar un levantamiento estático. Una vez encendido y una vez se recibe el número suficiente de satélites por encima de 10 grados de elevación, el receptor comienza automáticamente a recoger y almacenar datos en un nuevo archivo de datos, con un intervalo de recogida de 10 segundos.

En el caso de que el Z-Max.Net no esté configurado para funcionar en modo estático, siga estas instrucciones para reconfigurar el Z-Max.Net:

- Pulse la tecla Abajo hasta que aparezca el mensaje **CONFIG.DE TRABAJO**.
- Pulse la tecla Enter.
- Pulse la tecla Abajo y, a continuación, de nuevo la tecla Enter.
- Pulse la tecla Abajo hasta que aparezca el mensaje **ESTÁTICO**.
- Pulse Enter. En la pantalla aparecerá ahora **MODO:ESTÁTICO**.

<span id="page-44-3"></span>(La interfaz del panel frontal se describe exhaustivamente en el *7-Max Net Reference Manual.* Véase también [página 48](#page-51-1) en esta guía).

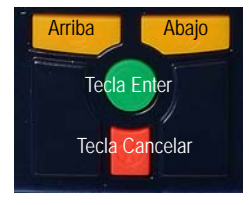

- <span id="page-45-1"></span>3. Introduzca el ID del Emplazamiento:
	- Pulse la tecla Cancelar para volver a **CONFIG.DE TRABAJO**
	- Pulse la tecla Abajo hasta que en la pantalla aparezca el mensaje **TRABAJO:ESTÁTICO**
	- Pulse la tecla Enter. Aparecerá la indicación **ESTACION:???**. Ahora puede introducir el ID del emplazamiento:
	- Pulse de nuevo la tecla Enter.
	- Introduzca el primero de los cuatro caracteres que componen el ID del emplazamiento pulsando la tecla Arriba o Abajo hasta que aparezca el carácter deseado, y entonces pulse Enter. Ajuste el segundo carácter usando la tecla Arriba o Abajo, etc.
	- Tras definir el último de estos caracteres, pulse la tecla Enter para validar el ID del emplazamiento. La pantalla mostrará el ID del emplazamiento introducido (por ejemplo "ID EMPLAZAMIENTO:0005")
- <span id="page-45-2"></span><span id="page-45-0"></span>4. Introduzca la altura Hb medida anteriormente con la cinta (véase el punto [7.](#page-44-1) en la [página 41](#page-44-1)):
	- Pulse la tecla Arriba. En la pantalla aparecerá **ALT ANT:..**
	- Pulse la tecla Enter
	- Introduzca el primer carácter de la altura de la antena anteriormente medida utilizando la tecla Arriba o Abajo, y pulse Enter. Ajuste el segundo carácter usando la tecla Arriba o Abajo, etc.
	- Tras definir el último carácter, pulse la tecla Enter para validar la HI. La pantalla mostrará la HI introducida (por ejemplo, "ALT ANT:01,5703m")
- 5. Establezca el intervalo de grabación:
	- Pulse la tecla Cancelar para volver al **TRABAJO:ESTÁTICO**.
	- Pulse la tecla Arriba hasta que aparezca la indicación **CONFIG.DE TRABAJO**.
	- Pulse la tecla Enter. Ahora puede introducir el intervalo de grabación:
	- Pulse la tecla Enter
	- Introduzca el primer carácter del intervalo de grabación utilizando la tecla Arriba o Abajo, y pulse Enter. Ajuste el segundo carácter usando la tecla Arriba o Abajo, etc.

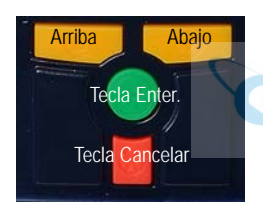

- Tras definir el último carácter, pulse la tecla Enter para validar el intervalo de grabación. La pantalla mostrará el intervalo introducido (por ejemplo, "INT GRA:20,0s").
- <span id="page-46-2"></span>6. Sólo en el caso del receptor móvil estático, introduzca la longitud aproximada de la línea de base:
	- Vuelva al menú raíz **LEVANTAMIENTO:ESTÁTICO**, pulse Enter, pulse la tecla Arriba dos veces e introduzca esta longitud (**LONGITUD ESTIMADA LÍNEA DE BASE:xxxkm)**. Este parámetro es muy importante, ya que será usado por el Z-Max.Net para ayudarle a determinar el final de la recogida de datos.

#### <span id="page-46-3"></span><span id="page-46-0"></span>Inicio de la recogida de datos

- 1. Inicie el registro de datos brutos de la siguiente manera:
	- Vuelva al menú raíz y pulse la tecla Abajo hasta que aparezca en pantalla la indicación **SESIONES**.
	- Pulse Enter. La pantalla mostrará el mensaje **INICIAR SESIÓN**.
	- Vuelva a pulsar Enter. Aparecerá **¿Iniciar sesión?**.
	- Vuelva a pulsar Enter. Durante unos segundos se muestra el mensaje **HECHO**. El registro de datos se pondrá ahora en marcha, tal y como indica el LED de registro de datos, que parpadeará en verde con la frecuencia del intervalo de grabación de datos.

## <span id="page-46-1"></span>Fin de la recogida de datos

1. Vuelva al menú raíz **TRABAJO:ESTÁTICO**, pulse Enter y pulse la tecla Arriba dos veces. En la pantalla deberá aparecer ahora el parámetro **LONGITUD ESTIMADA LÍNEA DE BASE**.

2. Deje que el receptor móvil Z-Max.Net recoja datos hasta que este parámetro descienda a "000 km". Aparecerá entonces un mensaje que le informa de que puede detener la recogida de datos. No obstante, utilice siempre su propio criterio para decidir el momento en el que detendrá la recogida de datos.

Recuerde que el número de datos necesarios depende de varios factores, que incluyen:

- La calidad de la geometría satelital (PDOP),
- El número de satélites por encima de la máscara de elevación,
- Cualquier obstrucción existente entre los satélites y la antena GPS,
- La distancia (o longitud del vector) entre receptores que recogen datos simultáneamente.
- 3. Para terminar la recogida de datos, apague el sistema Z-Max.Net pulsando el botón de encendido durante 2 segundos. Cuando el receptor se apaga, el archivo de medición activo se cierra automáticamente.

Cuando el receptor se enciende de nuevo, se creará un nuevo archivo de medición.

Una vez finalizada la recogida de datos, lleve todos los sistemas Z-Max.Net empleados en el levantamiento a la oficina y descargue los datos a un ordenador de oficina según se describe en [Descargar datos de campo al PC en](#page-48-0)  [la página 45](#page-48-0). Los datos ya están listos para el postprocesado empleando GNSS Solutions.

# <span id="page-48-0"></span>Descargar datos de campo al PC

<span id="page-48-1"></span>La manera más rápida y fácil se descargar sus datos de campo consiste en utilizar el lector de tarjetas unido al PC de oficina. El procedimiento se describe en la siguiente sección. Se parte de la base de que GNSS Solutions ya está instalado en el PC.

Si no dispone de un lector de tarjetas, puede descargar sus datos de campo directamente desde el Z-Max.Net a través de una conexión USB o RS-232. Este procedimiento se describe en el Z-Max.Net Reference Manual. Consulte este manual para obtener más información.

<span id="page-48-2"></span>De vuelta en la oficina, haga lo siguiente para descargar sus datos de campo.

1. En el Z-Max.Net:

- Extraiga la tarjeta SD del Z-Max.Net.
- Introduzca la tarjeta SD en su lector de tarjetas SD local.

2. En el PC:

- En la barra de tareas de Windows, seleccione **Inicio> Programas>GNSS Solutions>Herramientas>Download**.

(Haga doble clic en  $\Box \cdots$ , en la parte derecha de la pantalla, si desea cambiar el directorio padre y abrir otra carpeta en el PC.)

- En la ventana Download, haga clic en el cuadro combinado de la unidad (véase más adelante) del panel izquierdo y seleccione la letra correspondiente al lector de tarjetas SD local (por ejemplo: el lector de tarjetas SD local es "F:").

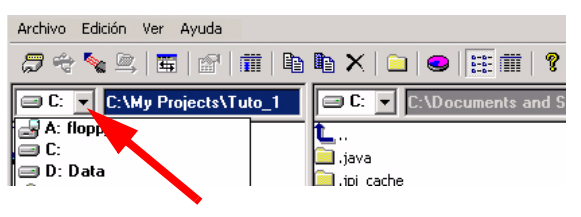

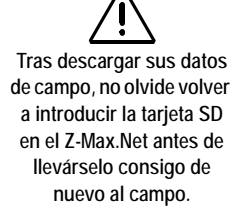

Los archivos resultantes de la descarga de un archivo de observación reciben el nombre siguiente: X<Nombrearchivodescargado> donde el prefijo  $X = "E"$ para Datos de efemérides, "B" para Datos de posición, "D" para Datos brutos GPS y "W" para Datos SBAS.

El lado izquierdo de la ventana Download muestra entonces una lista de los archivos presentes en la tarieta SD.

- Seleccione los archivos que desee descargar. Si es preciso, mantenga pulsada la tecla Ctrl para realizar una selección múltiple.
- Pulse la tecla F5. Durante la transferencia de datos, aparecerá un cuadro de diálogo **Copiando archivo**. Una vez finalizada la transferencia, observe en el lado derecho de la ventana Download que todos los archivos descargados se han dividido en archivos distintos cuyo nombre incluye un prefijo, como se explica al lado.
- Cierre la ventana Download
- 3. Repita los dos pasos anteriores para cada una de las unidades Z-Max.Net implicadas en el proyecto para descargar sus archivos respectivos a la misma carpeta de proyecto del ordenador de oficina.

## <span id="page-49-1"></span><span id="page-49-0"></span>Datos de campo de post-procesado

- 1. En su ordenador de oficina, inicie GNSS Solutions
- 2. Haga clic en **Crear un nuevo proyecto**, introduzca un nombre de proyecto y luego haga clic en **Aceptar**.
- 3. Haga clic en **Importar datos brutos desde archivos**.
- 4. Busque en su ordenador la carpeta que contiene los archivos de datos que acaba de descargar.
- 5. Seleccione los archivos que desea importar y haga clic en **Abrir**.

El cuadro de diálogo **Importar datos GPS** muestra una lista de los archivos que desea importar (arriba). Cada fila describe uno de estos archivos (nombre de archivo, ID emplazamiento asociado, etc.)

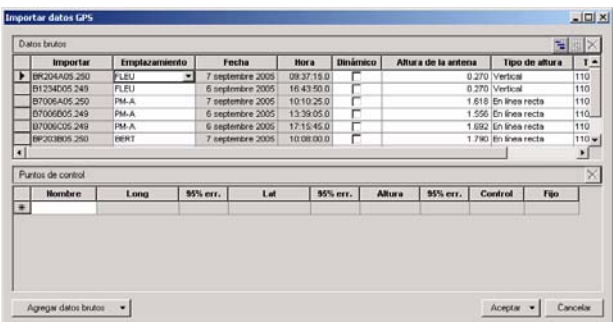

- 6. En la parte inferior de la ventana, defina cuál de los emplazamientos es el punto de control (base) e introduzca o marque sus coordenadas conocidas. Asimismo, puede fijar el punto de control si es preciso, seleccionando una de las opciones disponibles en la columna **Fijada**. Si selecciona **<Vacío>**, el punto no se fijará.
- 7. Haga clic en **Aceptar>Para importar los datos al proyecto**. En función del tipo de levantamiento, puede ir incluso más rápido ejecutando, en una operación, las funciones Importar, Procesar y Ajustar.

Para más información sobre GNSS Solutions, consulte el Manual de referencia de GNSS Solutions.

# <span id="page-51-1"></span><span id="page-51-0"></span>5.Diagrama de funciones de la interfaz del panel frontal

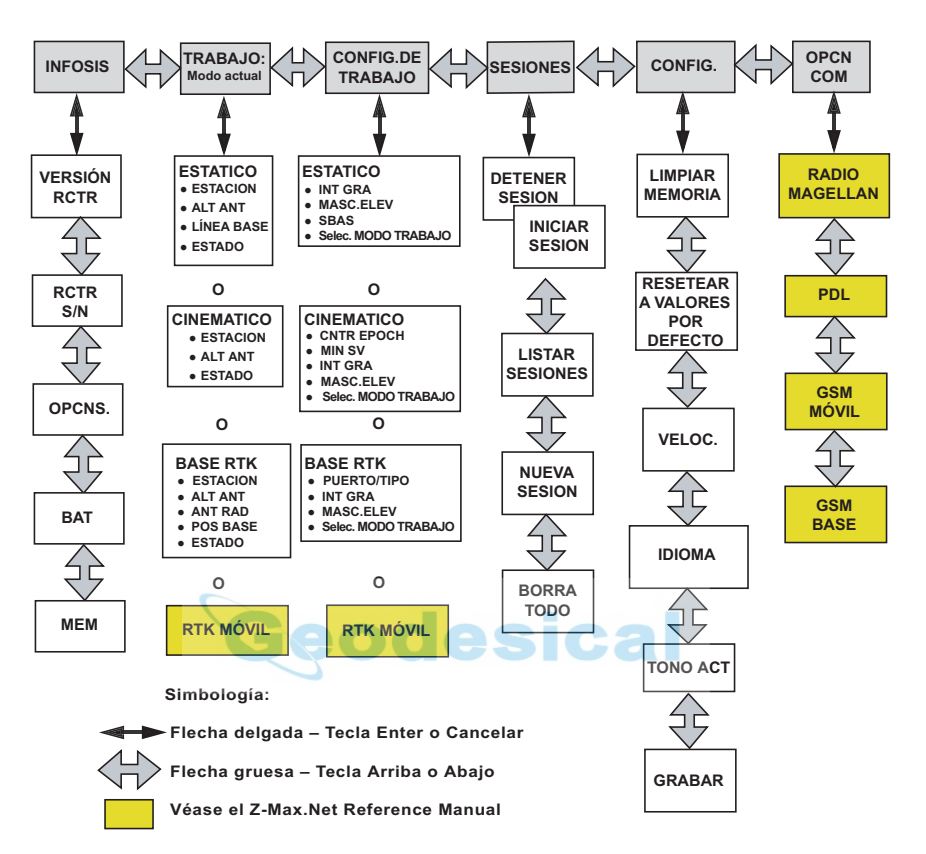

# Índice

#### **Symbols**

(Puertos) virtuales [20](#page-23-3)

#### **A**

Adaptador de RF de jal[on extensible](#page-5-1) [2](#page-5-0) Adaptador de RF máx. 2 Alimentación externa [15](#page-18-2) Alte[rnar de la base al receptor movil](#page-9-3) [23](#page-26-3) Asa 6

#### **B**

Bluetooth [18](#page-21-2) Búsqueda de servicios Bluetooth [20](#page-23-4) **C** Cable GPS-RF [2](#page-5-2) Cable serie de [datos](#page-5-4) [2](#page-5-3) Cable UHF-RF 2 Cable USB [2](#page-5-5) Carga del m[ódulo de alimentación](#page-11-3) [8](#page-11-2) Cargador [2](#page-5-6), 8 CD de FAST Survey [2](#page-5-7) CD de GNSS Solutions [2](#page-5-8) Collar (roscado) [10](#page-13-4) Conexión automática (Bluetooth) [21](#page-24-1) Contraseña para el acceso al emisor NTRIP [30](#page-33-1) Contraseña para la conexión GPRS [30](#page-33-2)

#### **D**

DBEN [14](#page-17-3), [24](#page-27-1)

Descargar datos de campo [45](#page-48-1) Detección de dispositiv[os con Bluetooth](#page-33-3) [19](#page-22-2) Dirección IP del emisor 30

#### **E**

Encendido[/Apagado](#page-12-3) [10](#page-13-5) Enganche 9 Entrada [de alimentación externa](#page-44-2) [6](#page-9-4) Estático 41

#### **F**

FAST Survey [13](#page-16-2) Formatear o re[formatear la tarjeta SD](#page-5-9) [11](#page-14-2) Funda blanda 2

#### **G**

GPRS [13](#page-16-3), [30](#page-33-4) Guardar la configuración Bluetooth [21](#page-24-1) Guarda[r las conexiones Bluetooth para FAST](#page-25-1)  Survey 22

#### **H**

Herramienta de medición de HI [2](#page-5-10)

#### **I**

Icono Bluetooth [21](#page-24-2) ID Emplazamiento [42](#page-45-1) Información d[e pedidos](#page-14-3) [1](#page-4-2) Inicialización 11 Inserción de módulos [9](#page-12-4) Interfaz del panel frontal [41](#page-44-3) Intervalo de registro [39](#page-42-2) Introducción de la altura [15](#page-18-3), [17](#page-20-1), [25](#page-28-2), [28](#page-31-2), [42](#page-45-2) Introducción de la posición de la base [25](#page-28-3) **J** Jalon extensible [2](#page-5-11), [13](#page-16-4) Juniper Allegro CX [2](#page-5-12) **L** Lector de tarjetas SD [6](#page-9-5) LED de comuni[cación](#page-7-4) [4](#page-7-3) LED de estado 4 LED de registro de datos [4](#page-7-5) LED de satélites/ence[ndido](#page-7-7) [4](#page-7-6) LED de Solución RTK 4 Línea de base [13](#page-16-5), [39](#page-42-3) Longitud de la línea de base [43](#page-46-2) Longitud estimada de la línea de base [43](#page-46-2) **M** Magellan M[obileMapper CE](#page-16-4) [2](#page-5-13) Mochila [2](#page-5-14), <sup>13</sup> Modelo de geoide [24](#page-27-2) Módem celular [13](#page-16-6) Modo de edición [5](#page-8-2) Modo de visualización [5](#page-8-2) Módulo de alimentación [2](#page-5-15) Módulo de antena GNSS [2](#page-5-16), [7](#page-10-4) Módulo de antena UHF [2](#page-5-17) Módulo de comunicación [2](#page-5-18) Módulo rece[ptor GPS](#page-6-2) [2](#page-5-19), [3](#page-6-2) Módulo V [2](#page-5-20), <sup>3</sup> **N** Nombr[e de usuario para el acceso al emisor](#page-33-5)  NTRIP 30 Nombre de usuario para la conexión GPRS [30](#page-33-6) Nombr[e del punto de acceso](#page-33-4) [30](#page-33-7) NTRIP 30 Número de puerto IP [30](#page-33-8) Número PIN [18](#page-21-3), [19](#page-22-3) Número PIN de la SIM del módem [30](#page-33-9)

#### **O**

Otro dispositivo externo [13](#page-16-7)

#### **P**

Pantalla del panel frontal [5](#page-8-3) Placa de medición de HI [2](#page-5-21), [15](#page-18-4), [40](#page-43-2) Post-proc[esado de datos de campo](#page-9-6) [46](#page-49-1) Puerto A 6 Puerto B [6](#page-9-7) Puerto Bluetooth [4](#page-7-8) Puerto USB [6](#page-9-5) Puntear y mantener [18](#page-21-4)

#### **R**

Radio UHF [13](#page-16-8) Recogida de datos [43](#page-46-3) RTCM3.0 [31](#page-34-0)

**S** Señalización [35](#page-38-1) Sistema de coordenadas [24](#page-27-2) Software GNSS So[lutions](#page-4-3) [45](#page-48-2) Soporte de campo 1 Soporte de montaje [2](#page-5-22) Stop & Go [39](#page-42-4) Superficie aplanada [9](#page-12-5) Supervisar Skyplot [27](#page-30-1), [29](#page-32-0) **T** Tarjeta SD [2](#page-5-23), [10](#page-13-6) Tecla encendido [6](#page-9-8) Teclas de control [5](#page-8-2) eodesical Tiempo [de observación](#page-26-4) [39](#page-42-5) Trabajo 23 Transmisor UHF de Pacific Crest [2](#page-5-24) Transmisor [U-Link Magellan](#page-42-4) [2](#page-5-25) Trayectoria 39 **U** U-Link [14](#page-17-4) Unidades [23](#page-26-5)

#### **V**

Vínculo de datos [13](#page-16-9), [24](#page-27-1)

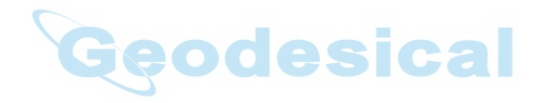

## Guía de arranque

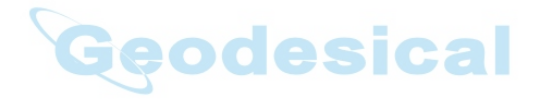

**Magellan Survey Solutions Contact Information: In USA** +1 408 615 3970 **■** Fax +1 408 615 5200 **Toll Free (Sales in USA/Canada)** 1 800 922 2401 **In South America** +56 2 273 3214 **■** Fax +56 2 273 3187 Email surveysales@magellangps.com

**In Singapore** +65 6235 3678 **■** Fax +65 6235 4869 **In China** +86 10 6566 9866 **■** Fax +86 10 6566 0246 Email surveysalesapac@magellangps.com

**In France** +33 2 28 09 38 00 **■** Fax +33 2 28 09 39 39 **In Germany** +49 81 6564 7930 **■** Fax +49 81 6564 7950 **In Russia** +7 495 956 5400 **■** Fax +7 495 956 5360 **In the Netherlands** +31 78 61 57 988 **■** Fax +31 78 61 52 027 Email surveysalesemea@magellangps.com **www.pro.magellanGPS.com**

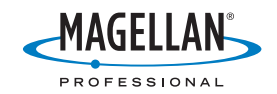

Magellan follows a policy of continuous product improvement; specifications and descriptions are thus subject to change without notice. Please contact Magellan for the latest product information.<br>@2003-2006 Magellan Naviga